# **Plug-Ins Batch Import**

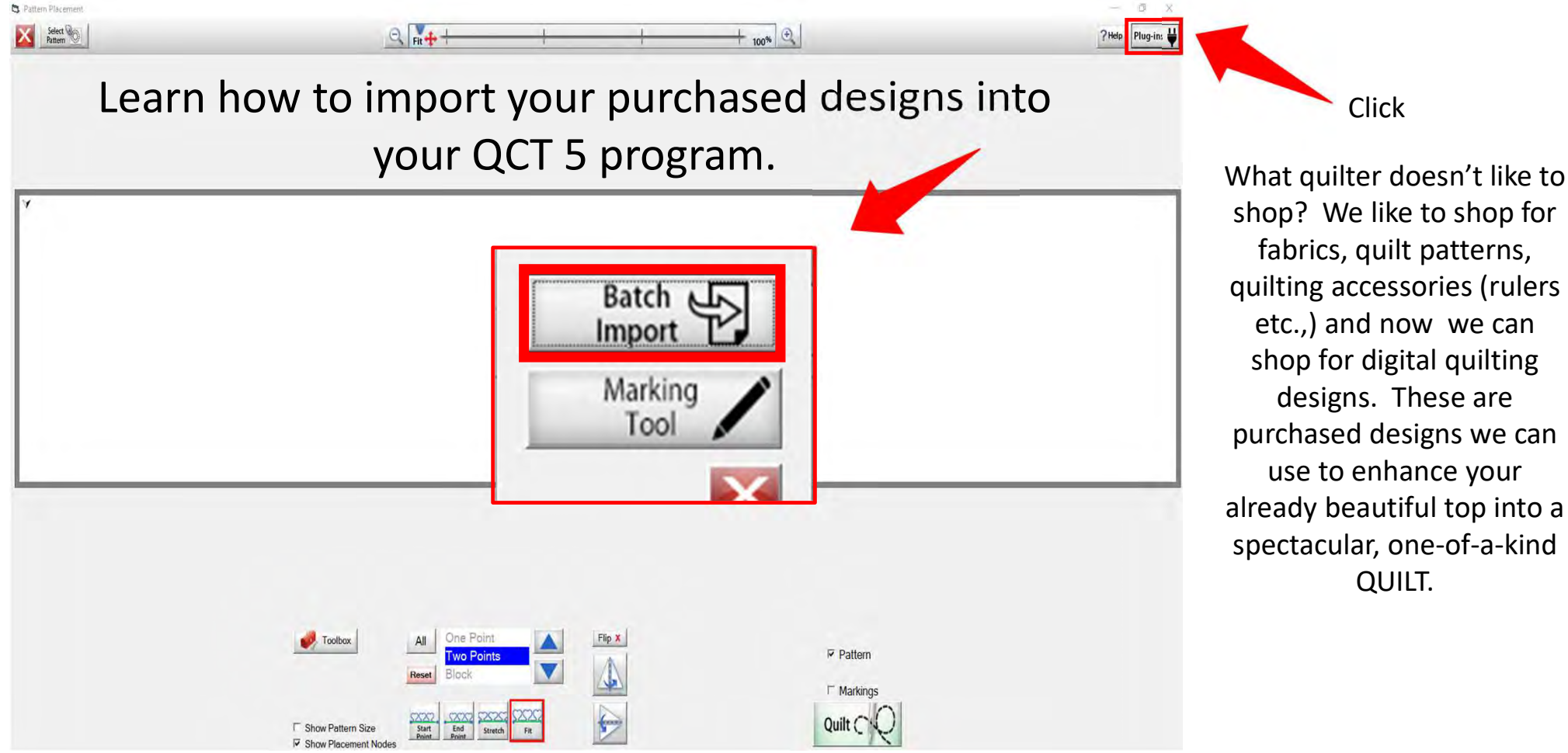

shop? We like to shop for fabrics, quilt patterns, quilting accessories (rulers etc.,) and now we can shop for digital quilting designs. These are purchased designs we can use to enhance your already beautiful top into a spectacular, one-of-a-kind QUILT.

Click

#### Websites for Digitized Patterns

Intelligent Quilting www.intelligentquilting.com Anne Bright Designs www.annebright.com Wasatch Quilting www.digitizedquiltingpatterns.com Urban Elementz www.urbanelementz.com My Creative Stitches www.mycreativestitches.com Karlee Porter www.karleeporter.com Quilts Complete www.quiltscomplete.com Legacy Quilting www.legacyquilting.com Munnich Design's LLC, Quilt Recipes www.quiltrecipes.com Designs By Vickie www.designsbyvickie.com House of Creations, Sharon Perry www.houseofcreations.biz Quilter's Niche www.quiltersniche.com Willow Leaf www.willowleafstudio.com Supported File Formats:

The Quilter's Quilter www.thequiltersquilter.com.au/store/index.html

CMD CQP CSV DXF HQF QDATA QLI SSD TAP TXT XY…QLI or CQP suggested purchase format.

Once purchased, you can download the designs directly from the website onto your computer. Example:

When you click on the ("Design Name Here") under the download, that design is now in your downloads file on your computer.

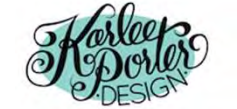

Home » My Account

#### My Account

- · Dashboard
- Orders
- Subscriptions
- Downloads
- Addresses
- Payment methods
- Account details
- · Logout

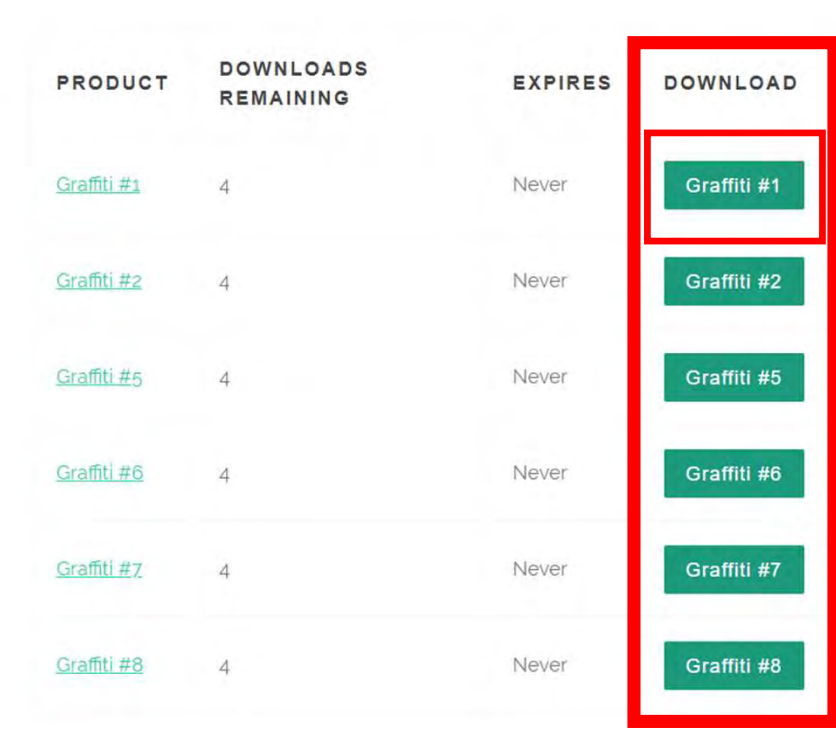

HOME SHOP  $\backsim$ 

PORTFOLIO v

BLOG ABOUT v

₿

 $\alpha$ 

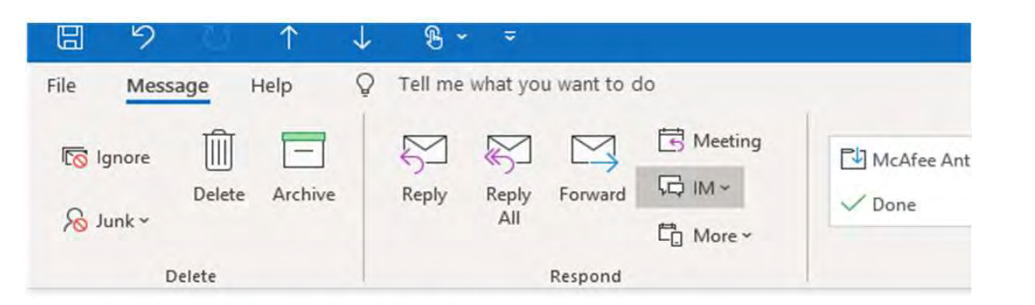

#### Your Karlee Porter order has been received!

KarleePorter.com <info@karleeporter.com>

(i) If there are problems with how this message is displayed, click here to view it in a web browser.

Just to let you know - we've received your order #25292, and it is now being processed:

#### Downloads

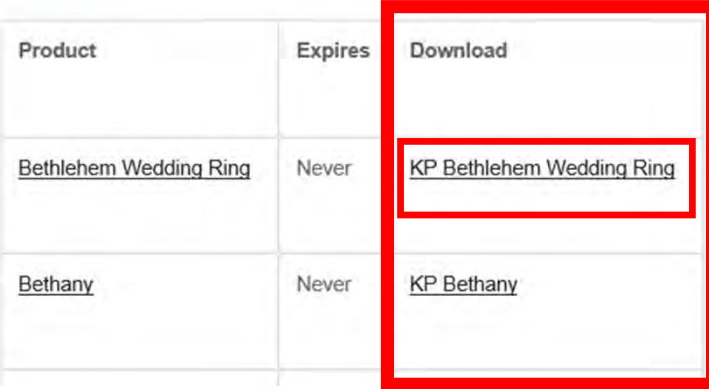

Another way to download your purchased designs is through your email. An email receipt is sent to you. Open the email and your designs can be downloaded from the email.

When you click on ("design name here") that design is now in your download file on your computer.

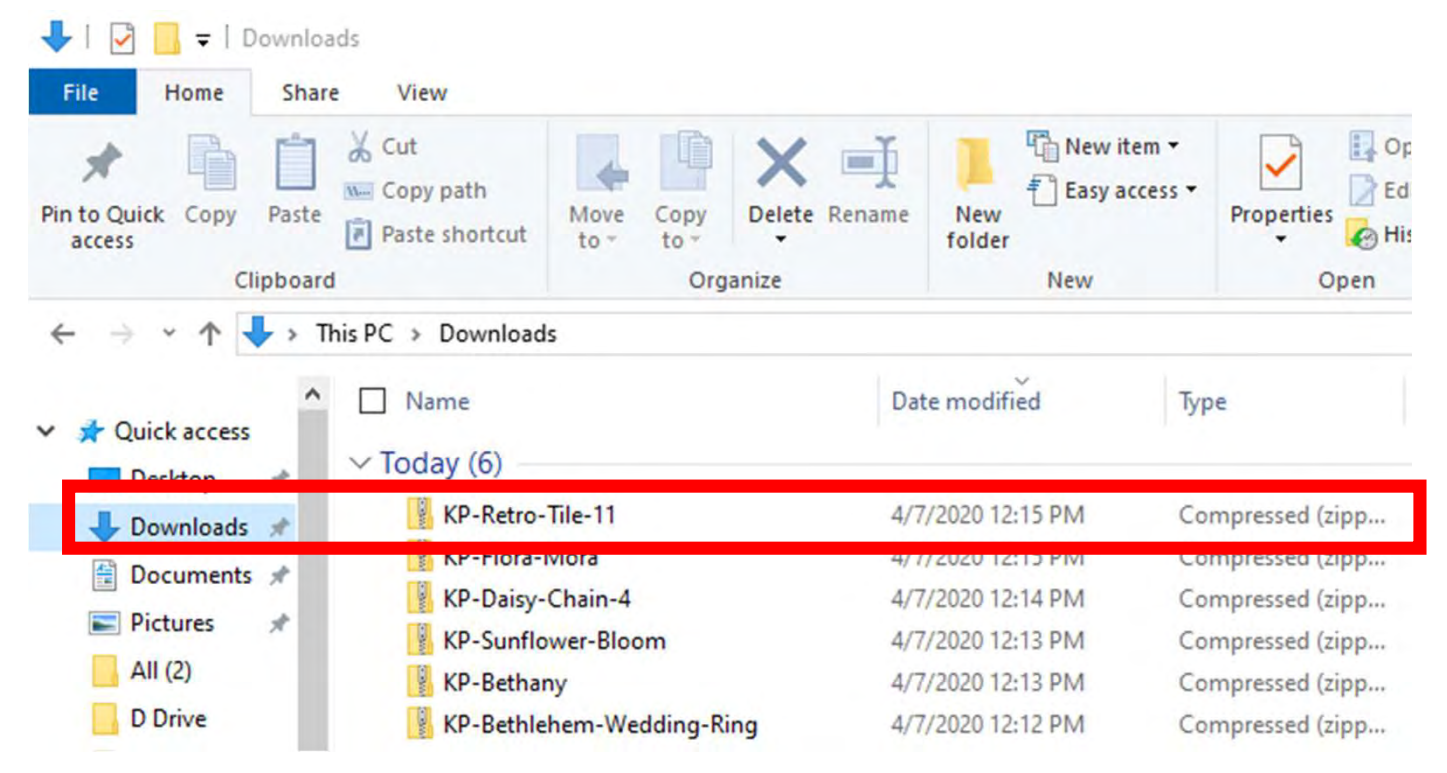

You have found your "DOWNLOADS" and the design you want to import. Notice it is a compressed file. This means there are several different file formats of the design (CMD CQP CSV DXF HQF QDATA QLI SSD TAP TXT XY) included in your purchase. Some websites will have you pick your preferred file format before you purchase, while others will have the design in several different formats.

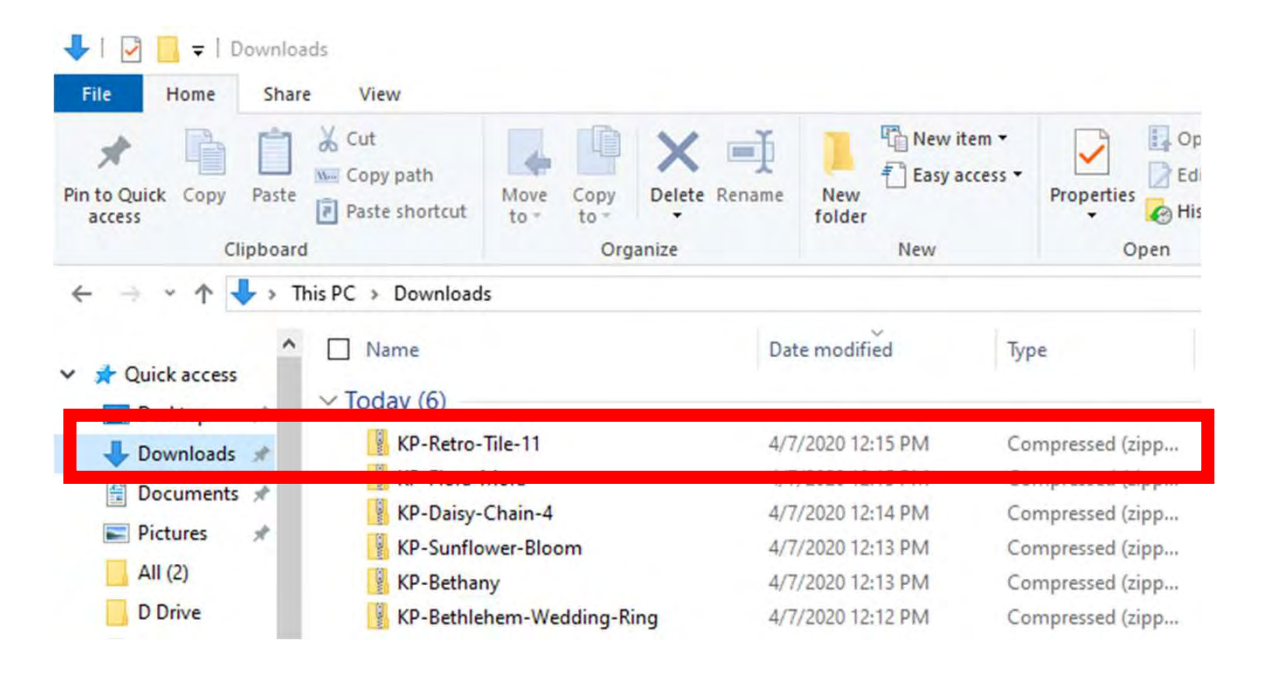

You have found your "DOWNLOADS" and the design you want to import. Notice it is a compressed file, this means there are several different file formats CMD CQP CSV DXF HQF QDATA QLI SSD TAP TXT XY of the design included in you purchase. Some websites will have you pick your favored file format before you purchase, other like this site will have the design in several different formats.

#### "Right click" on design file the then click on "Extract All"

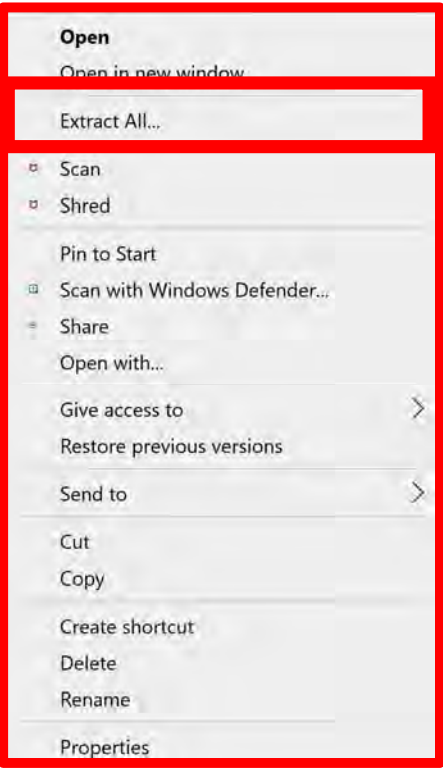

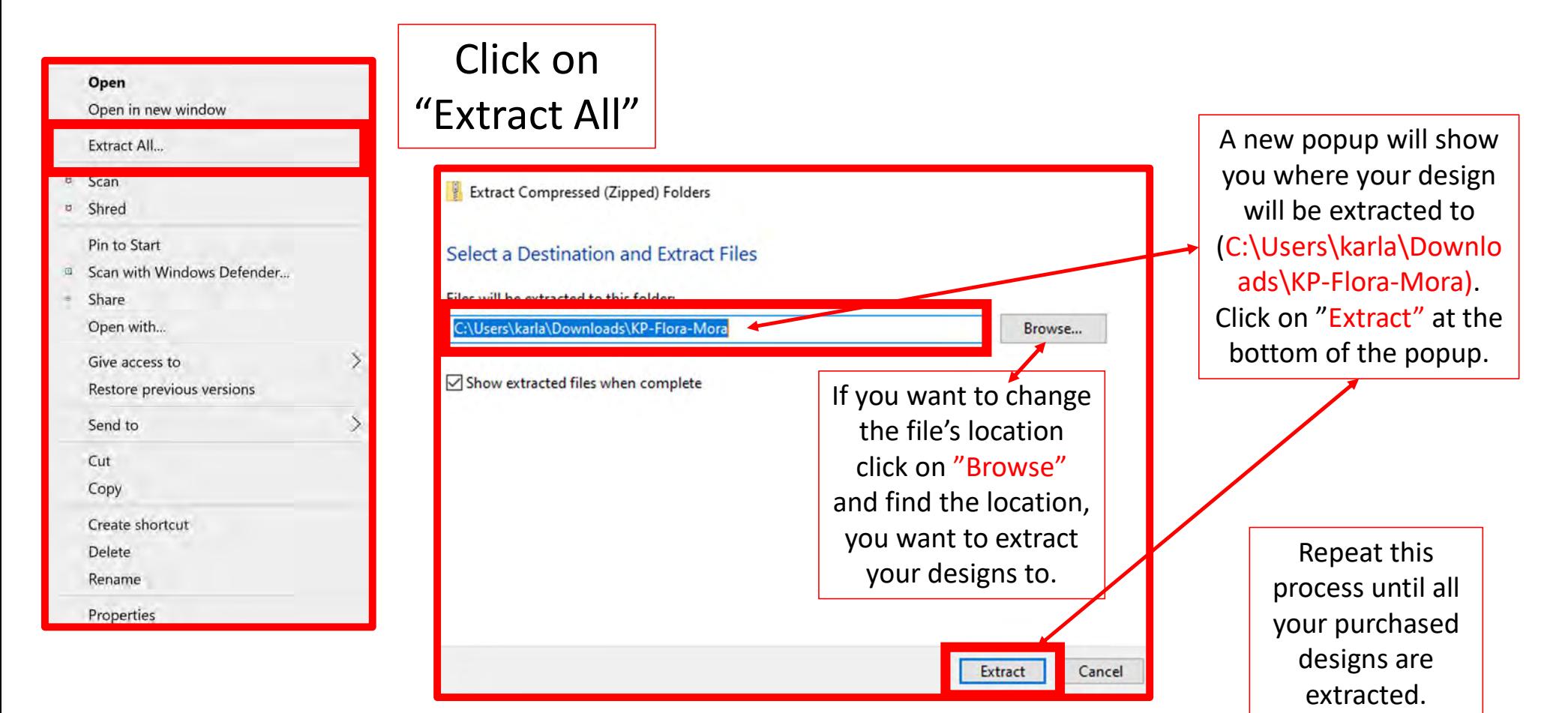

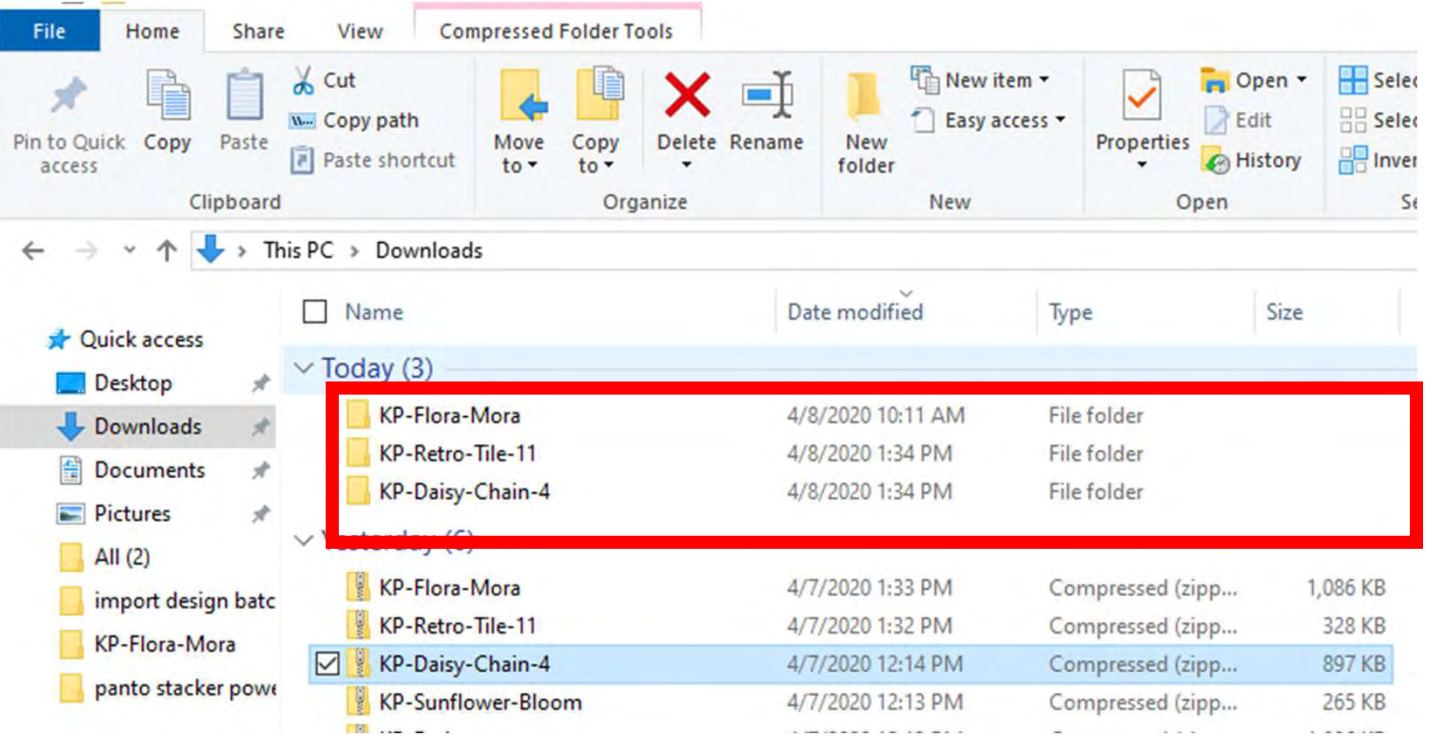

Since our files are no longer compressed, we are ready to save our design to our USB thumb drive in the desired format.

Before we save to our USB Thumb drive, let's make a file folder so we can find them easily keep track of our files.

Before we copy our designs to our flash drive to import onto our tablet, we need to make a file folder and name it.

You can decide how you want to file arrange your designs files: by designer, design type, style, etc. Once you've made a choice, stick with it. This is a very important step. If you stick with your design filing system, you won't double purchase designs or have a hard time finding one.

This will also keep your designs separate to identify which folder it is in to import.

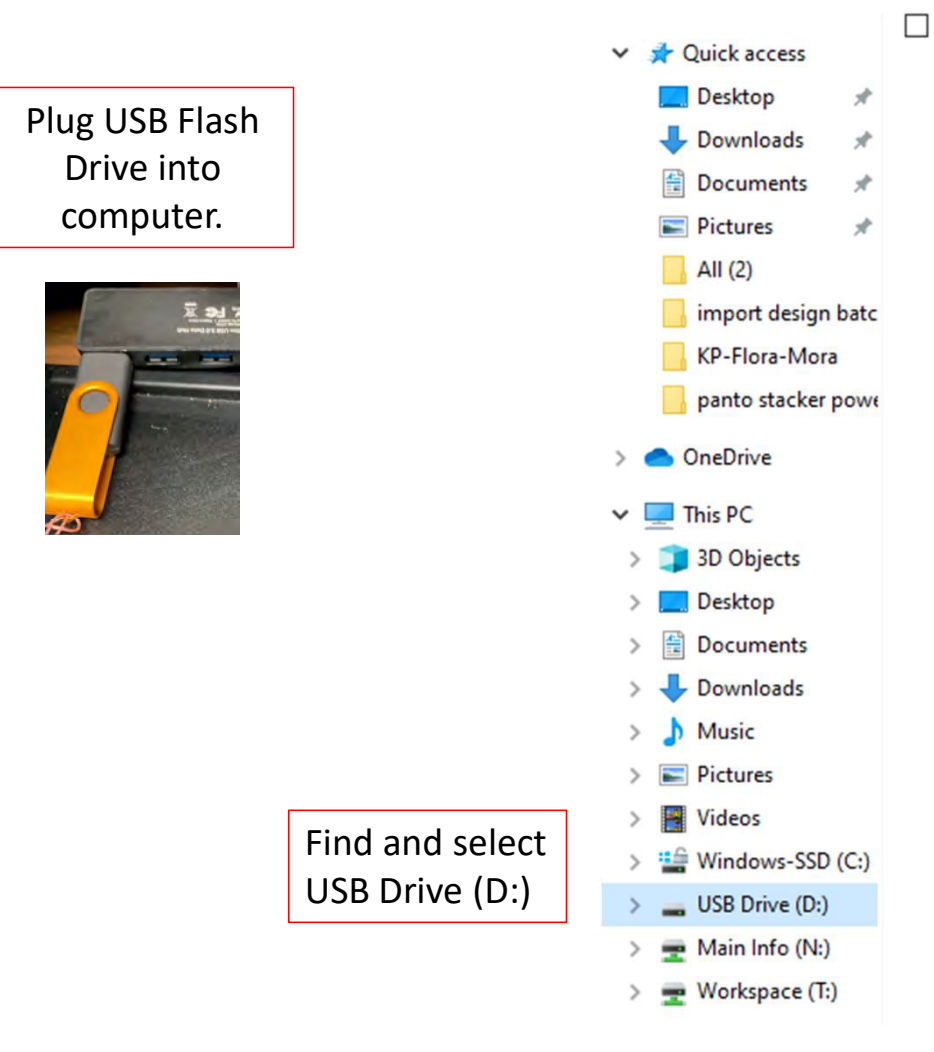

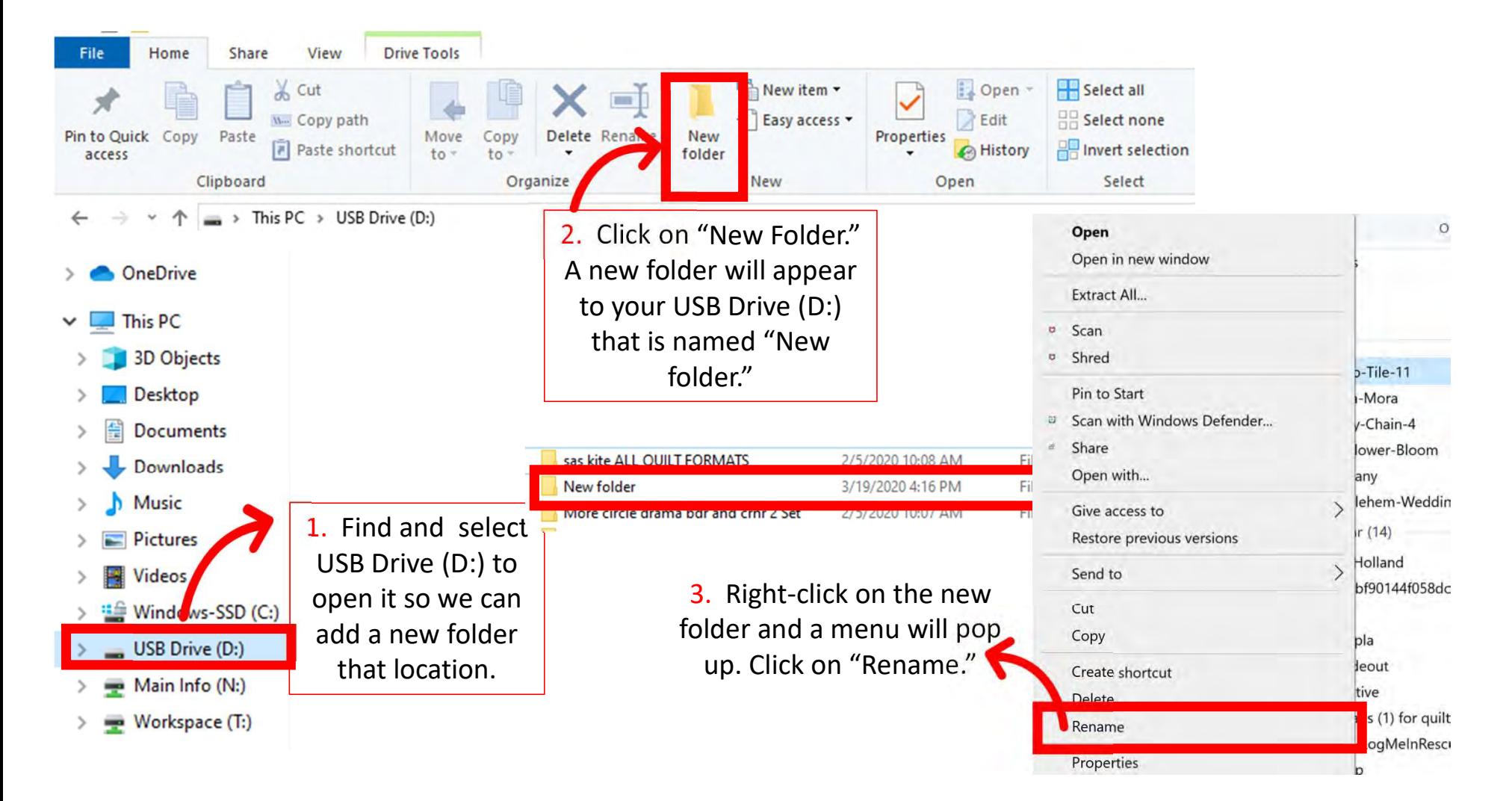

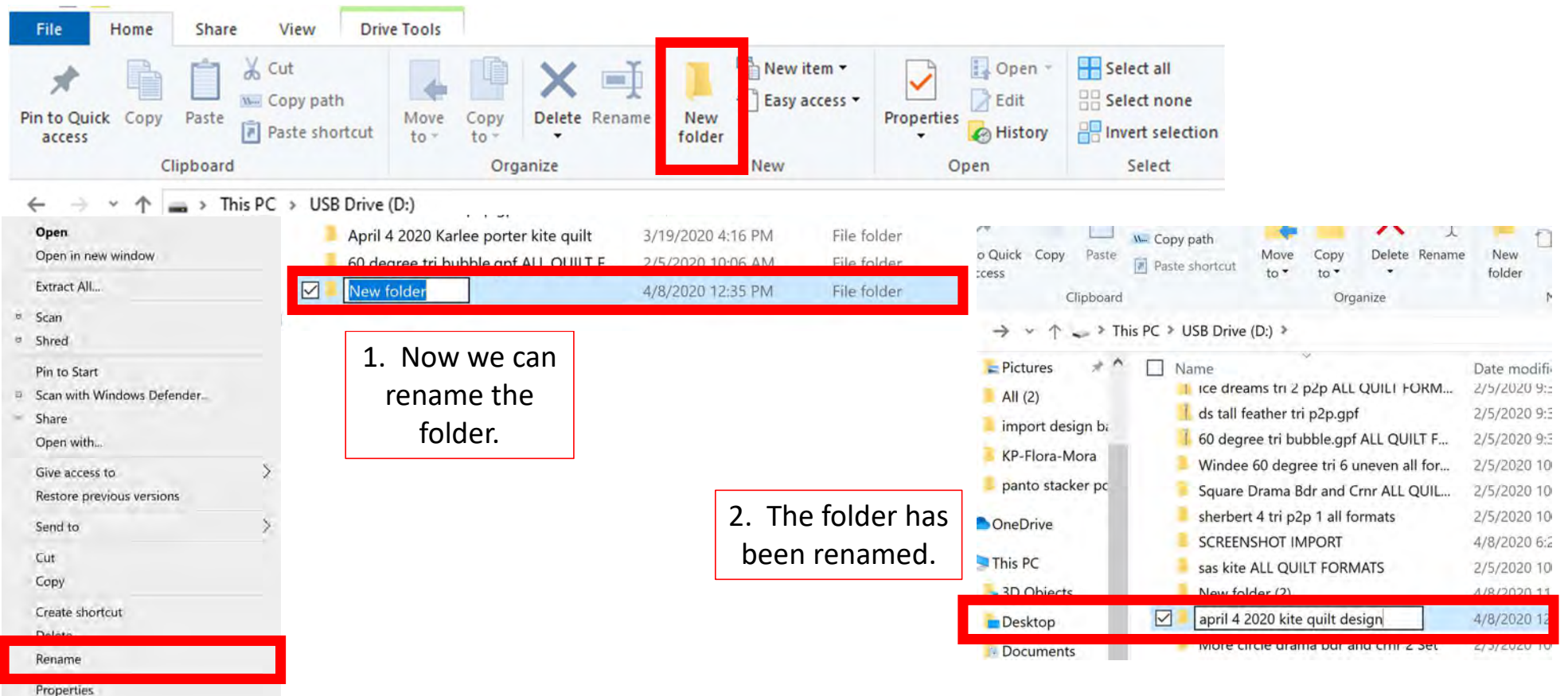

Now we can save our designs to the USB flash drive in the folder we just named. First find the folder where you saved your extracted designs.

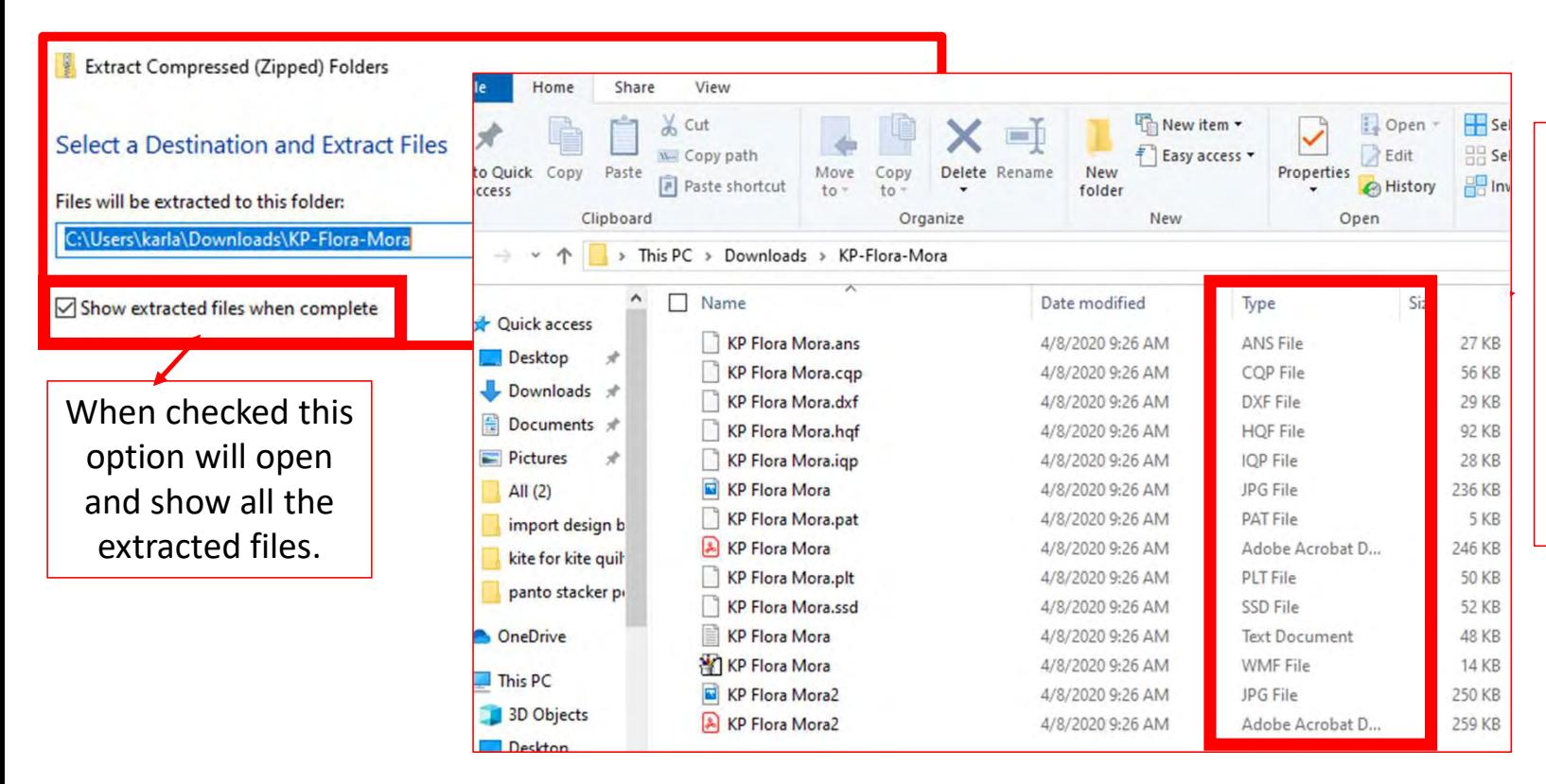

Notice all the different file formats. Importing all the formats onto your tablet it will take up space, so choose which format you prefer. Select that format. "QLI" or "CQP" Notice all the different<br>file formats. Importing<br>all the formats onto<br>your tablet it will take<br>up space, so choose<br>which format you<br>prefer. Select that<br>format. "QLI" or "CQP"<br>are the formats I prefer.

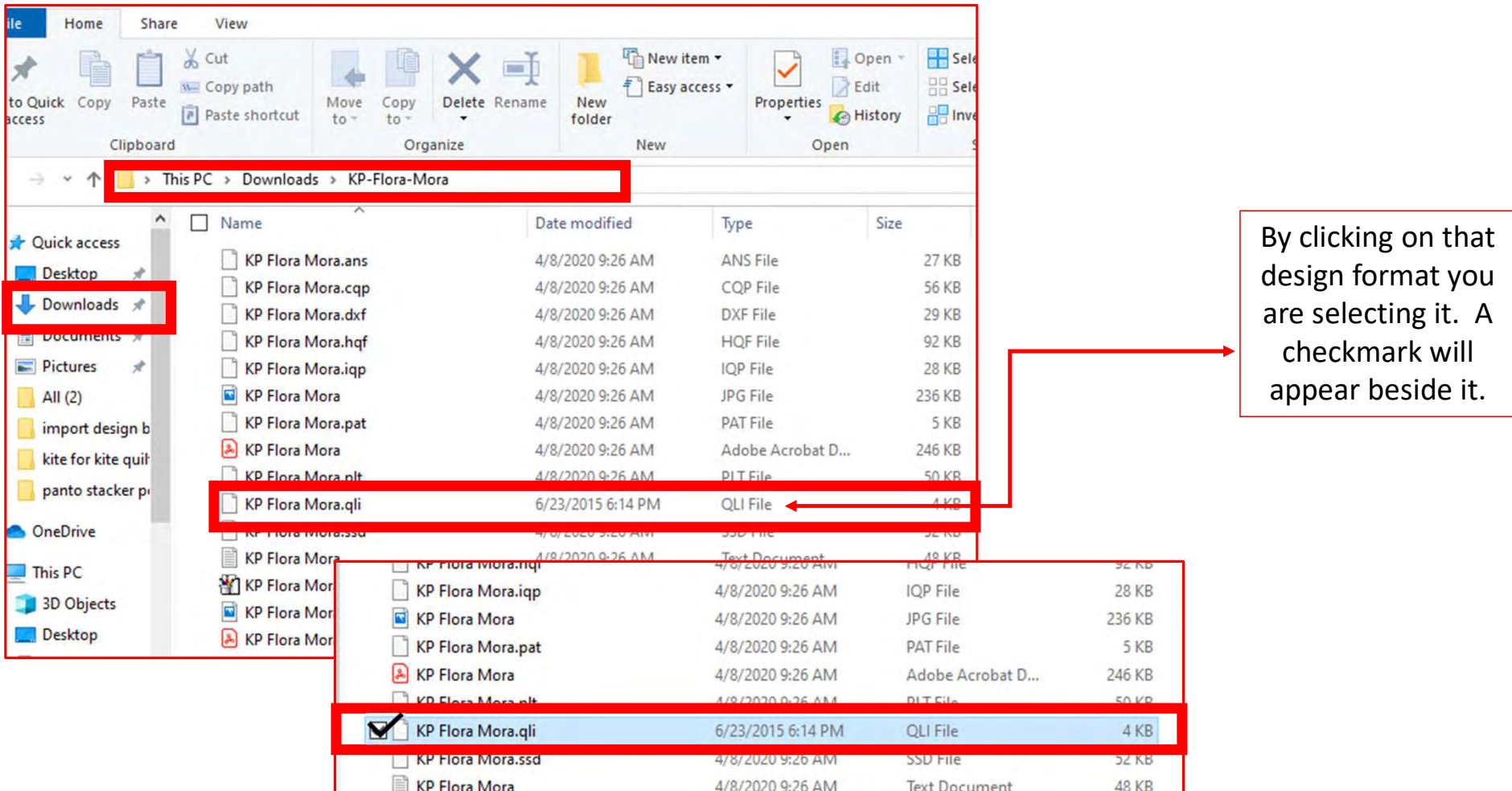

#### 1. Once selected, rightclick on design file.

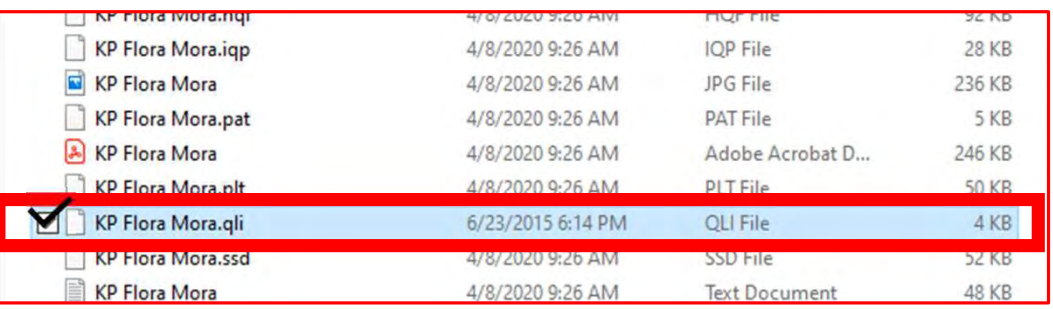

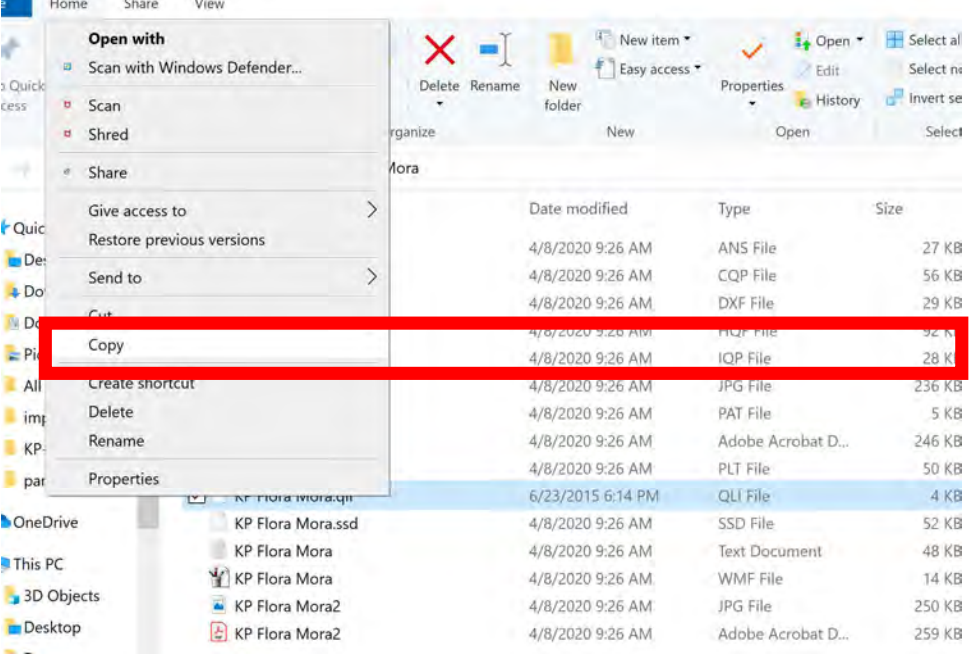

Choose "Copy" from the popup menu. Do not cut files or move them directly; create a copy so that if something happens to your tablet, you will have a back up.

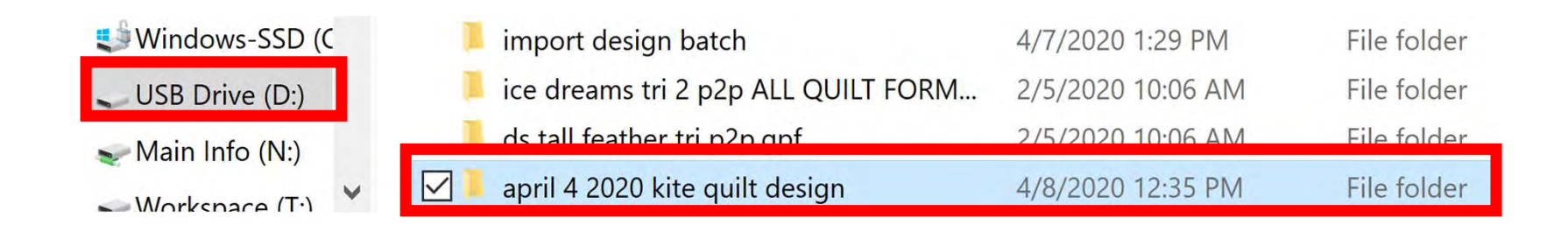

Now open the USB Drive (D) again and click on the folder you create earlier.

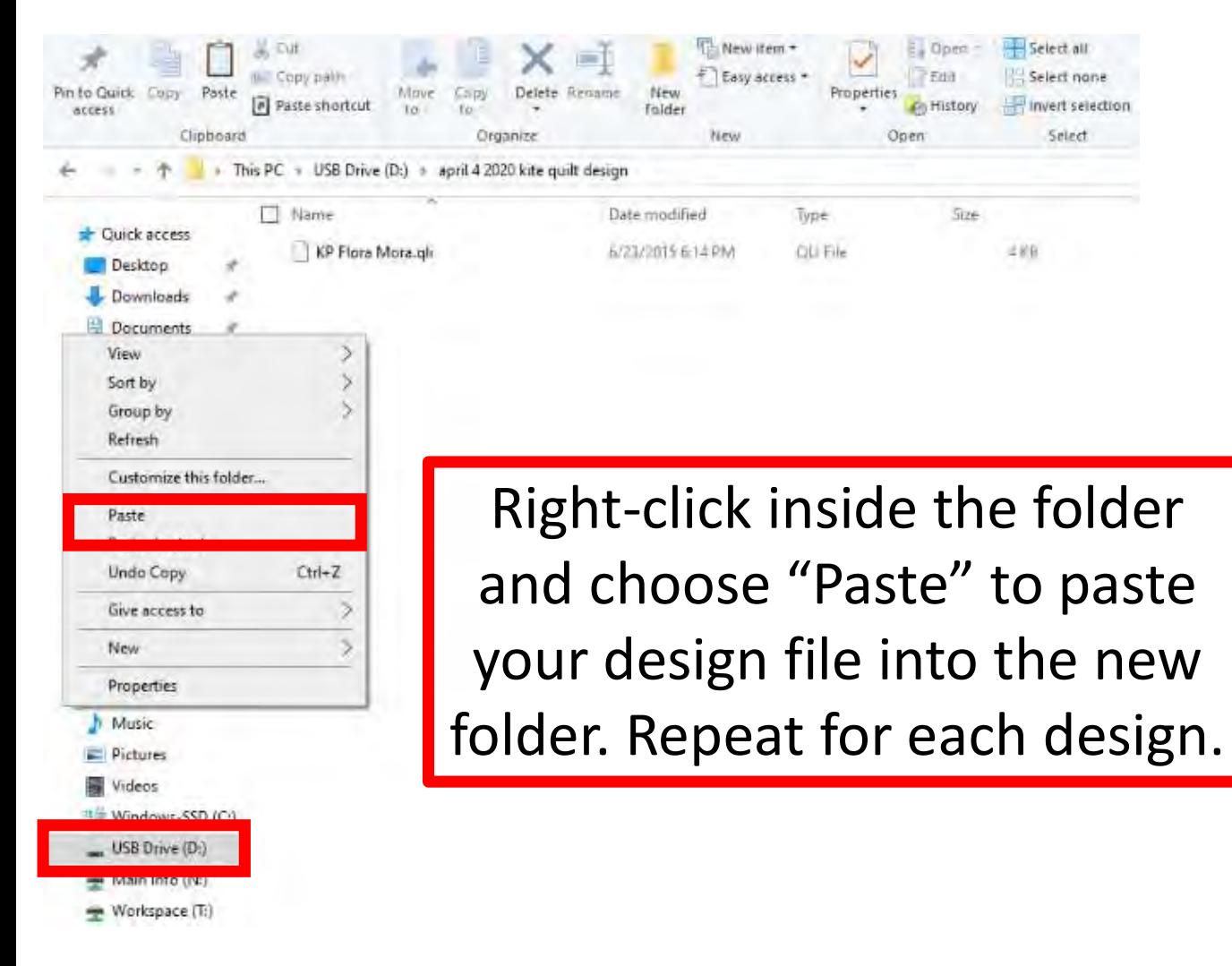

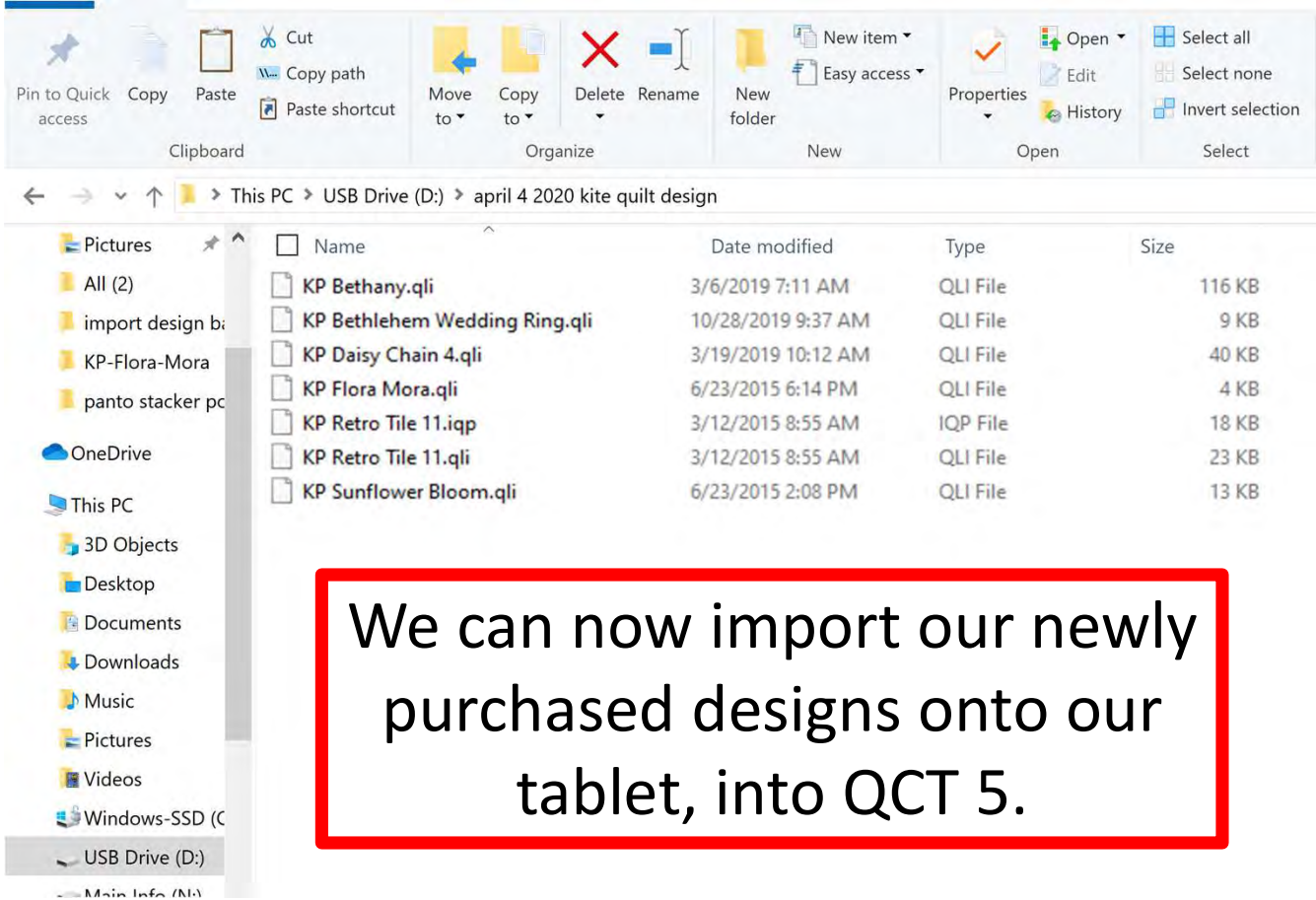

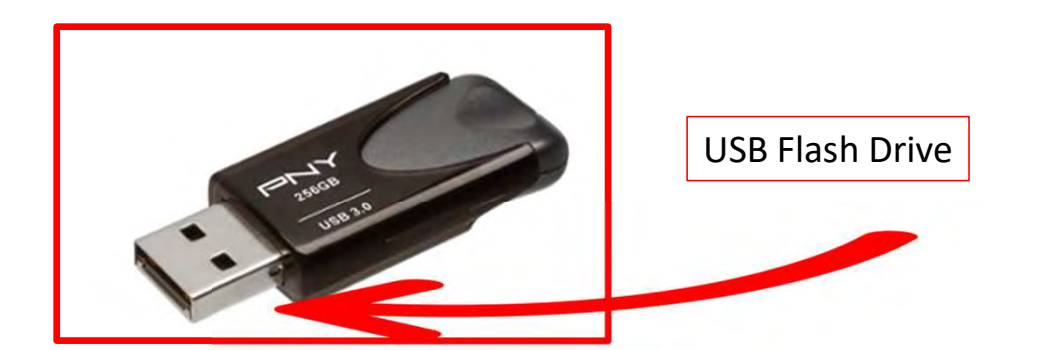

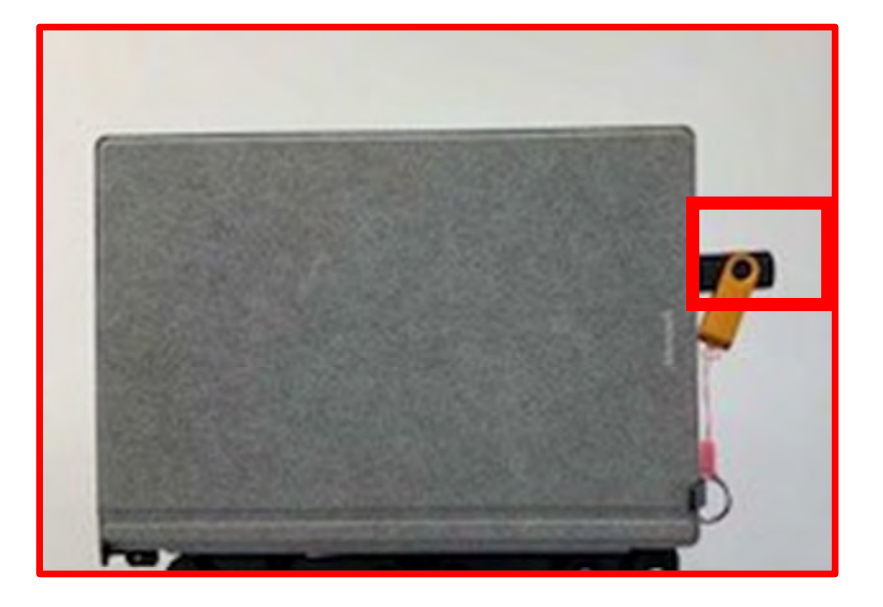

With your designs downloaded onto your USB flash drive, plug your flash drive into your tablet's USB port.

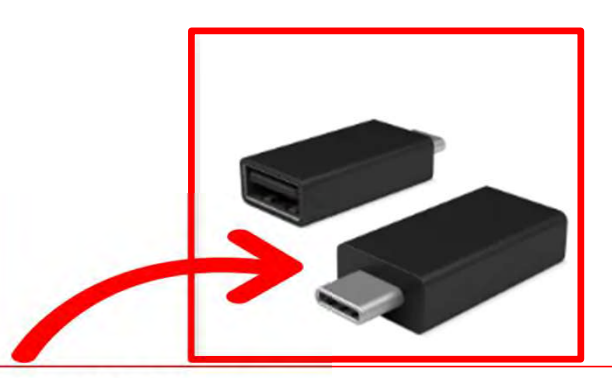

Newer tablets may require an USB-C to USB adapter. If your tablet does not have a USB port, it will require this adapter.

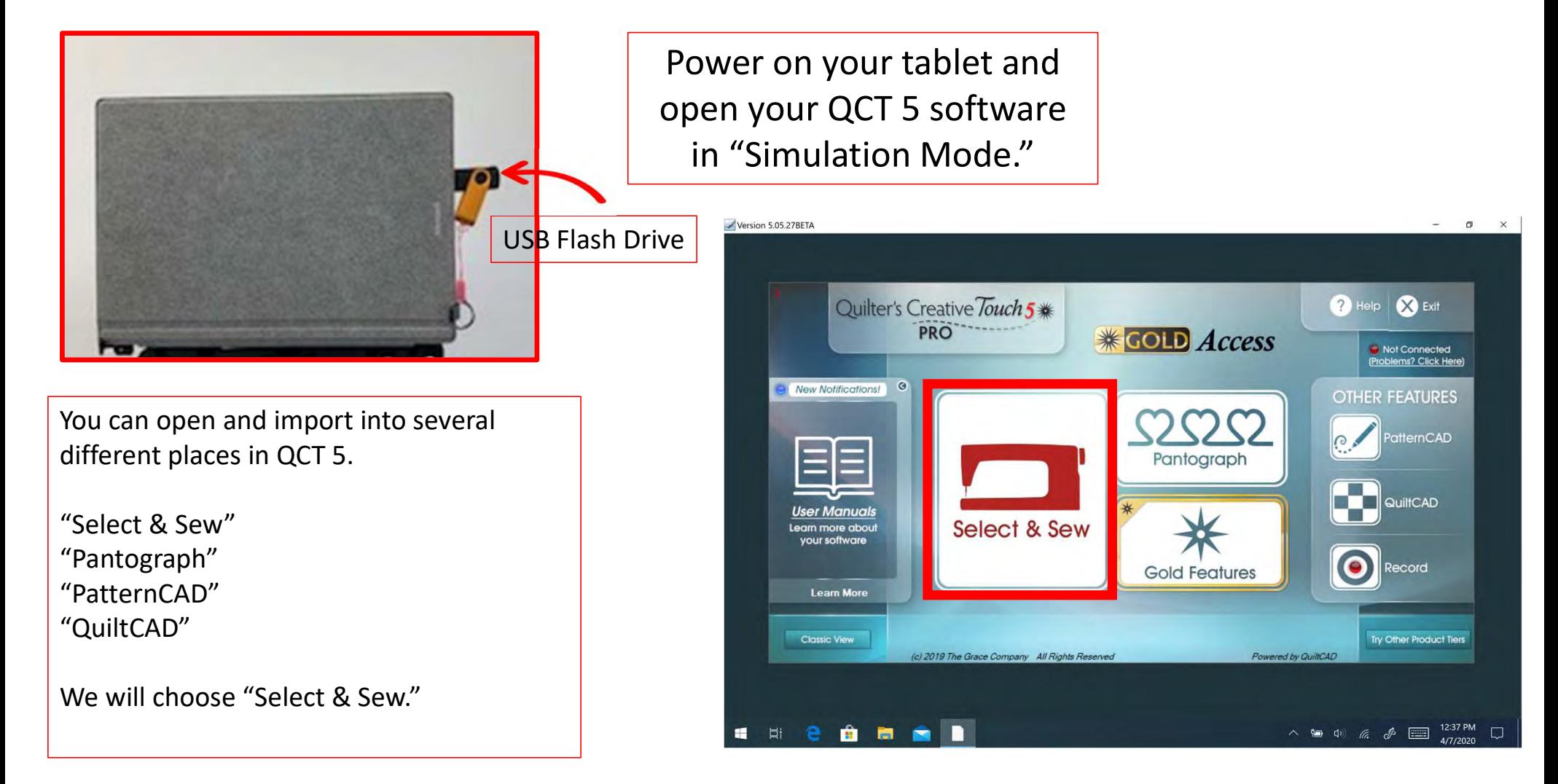

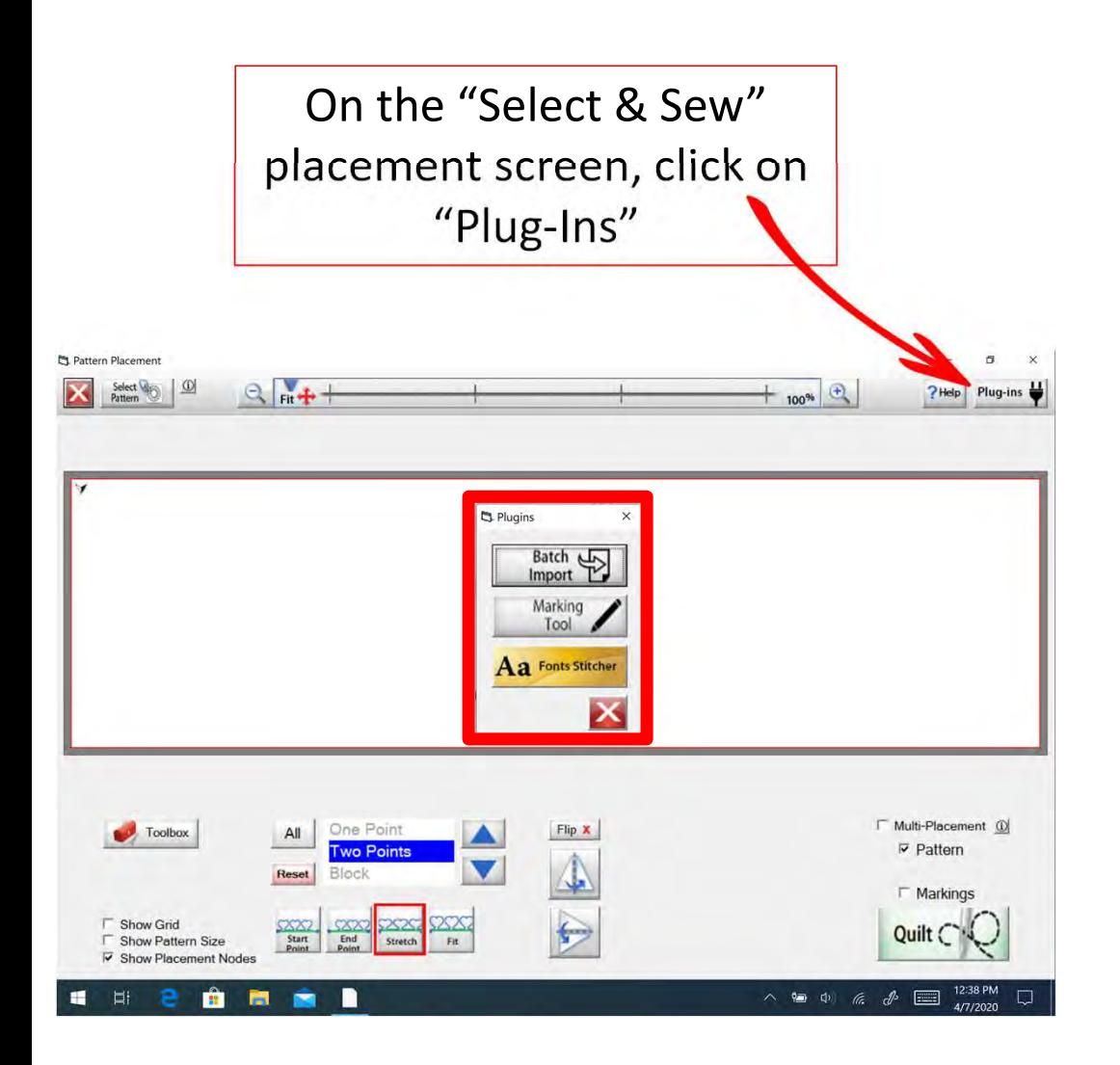

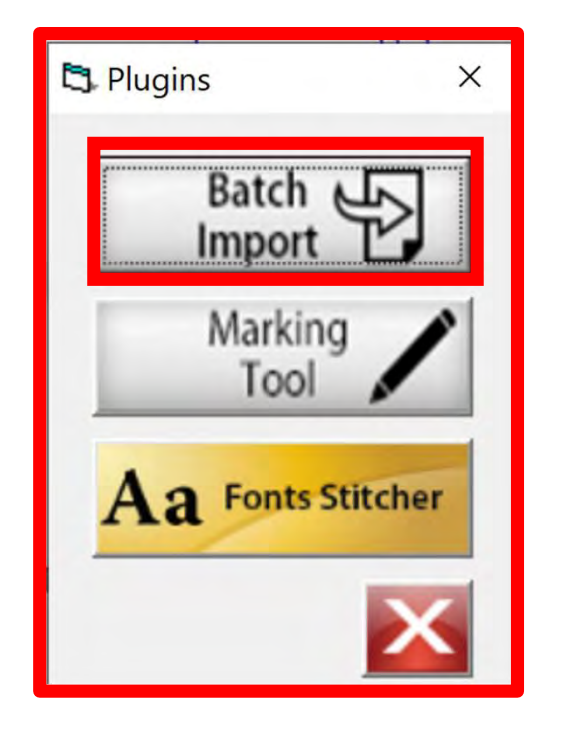

Click on "Batch Import."

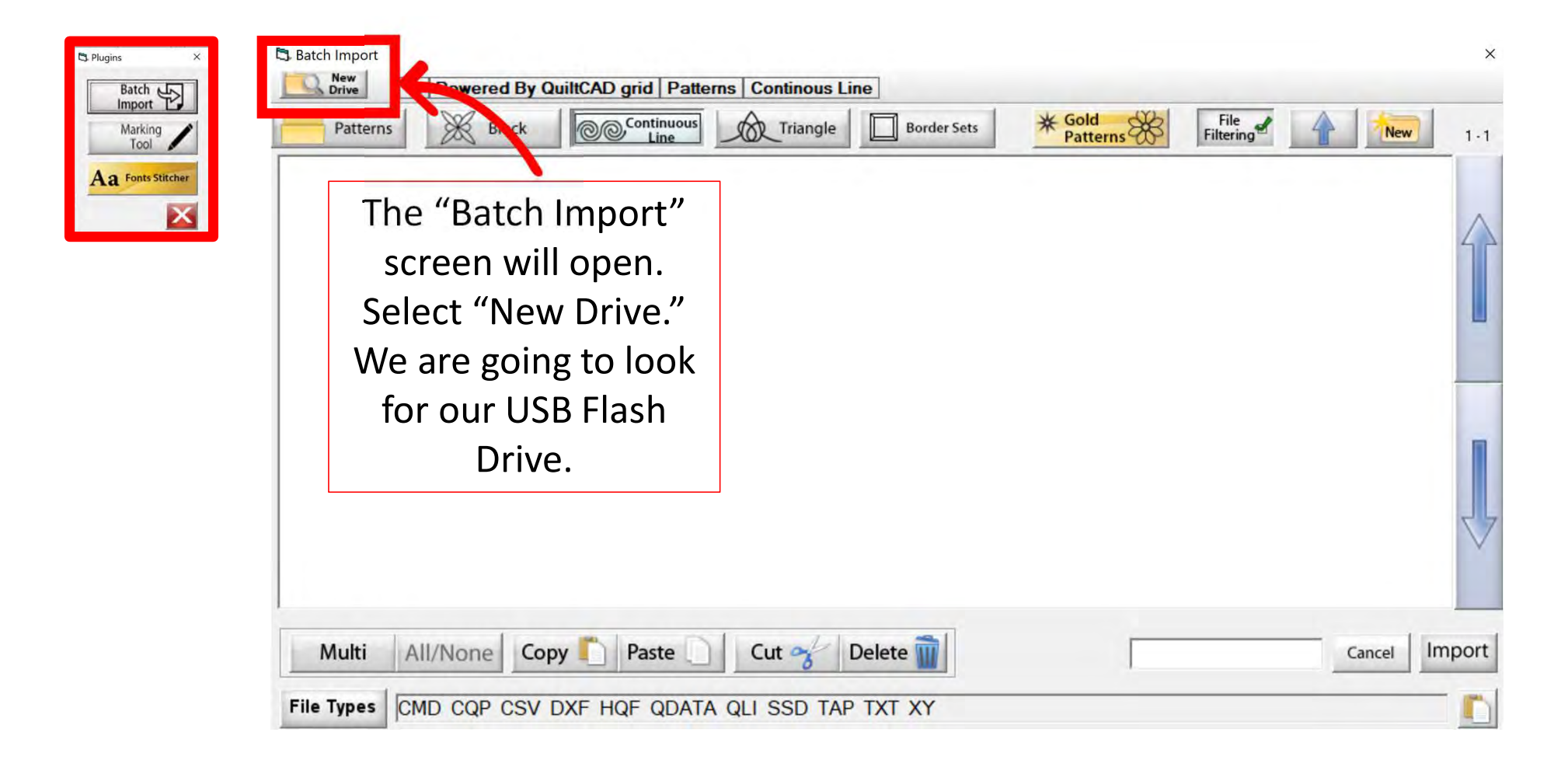

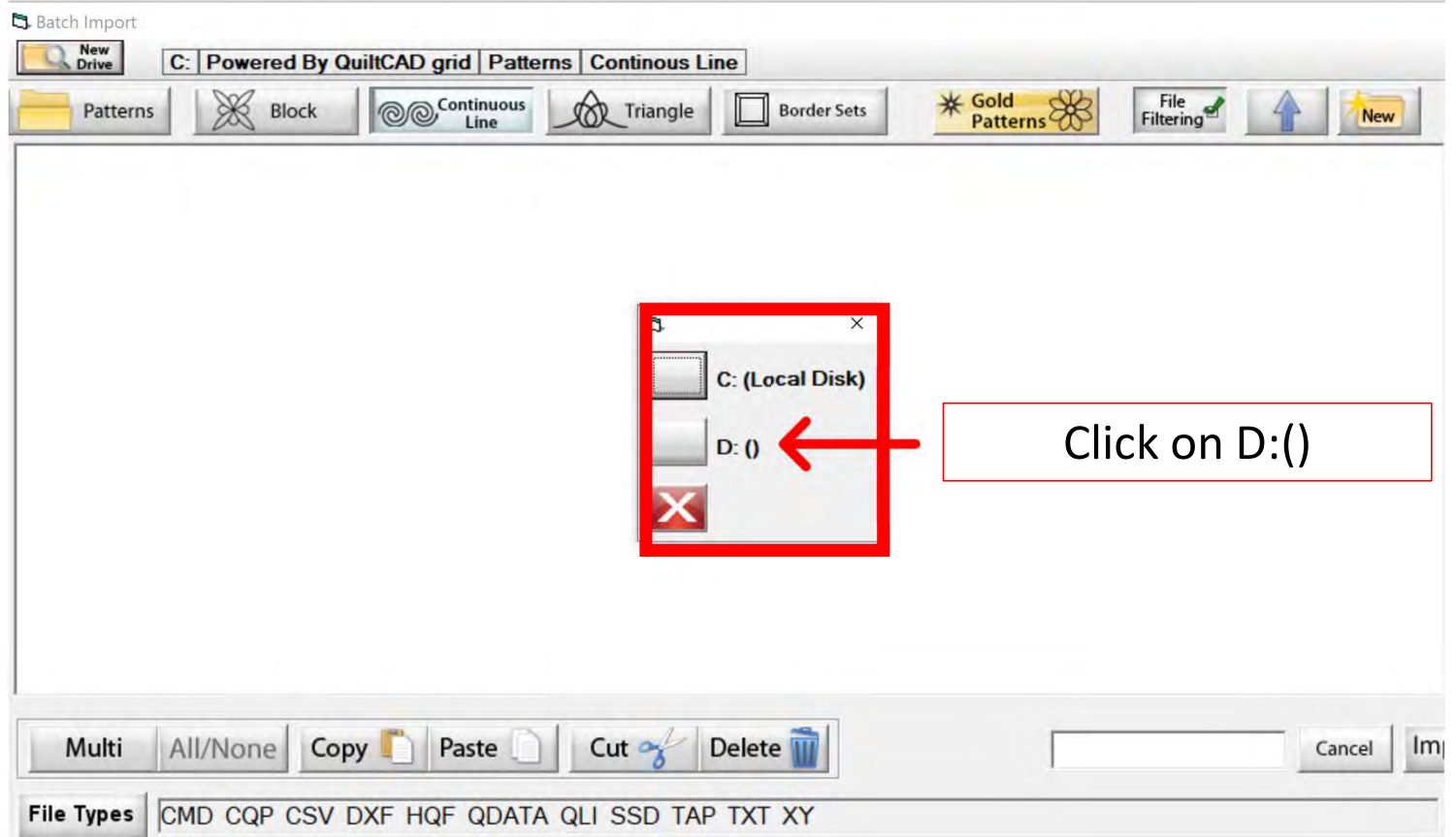

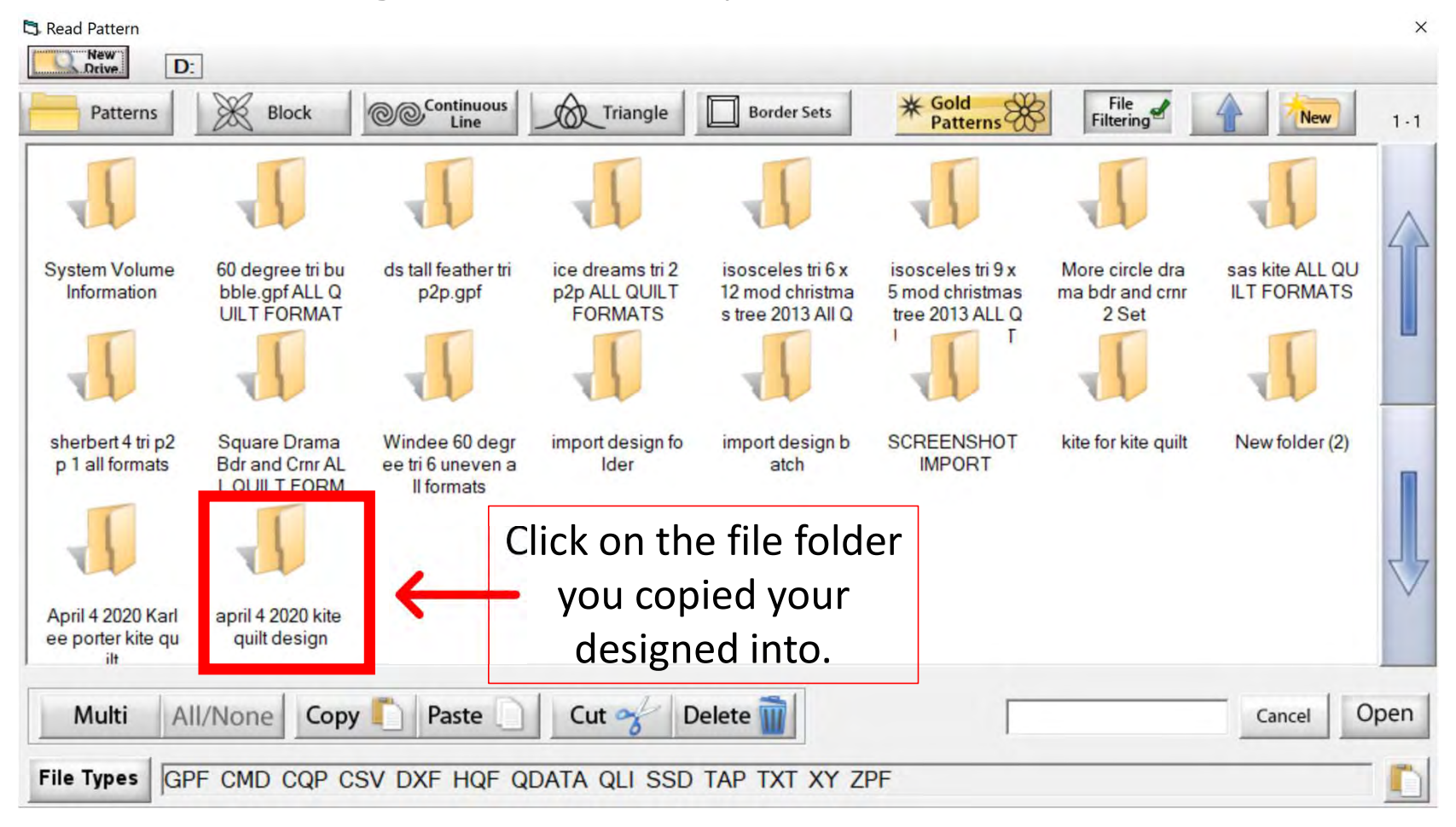

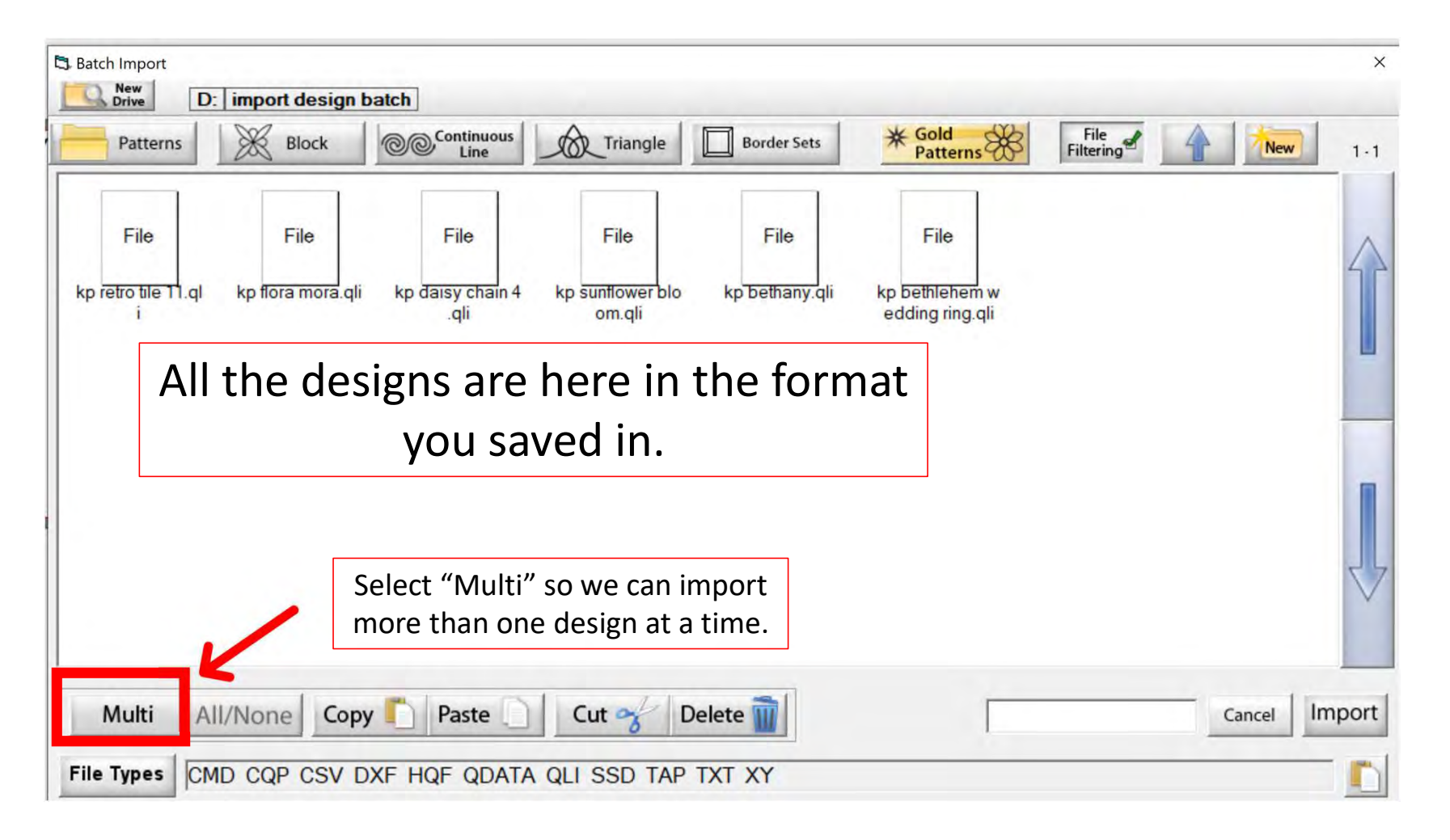

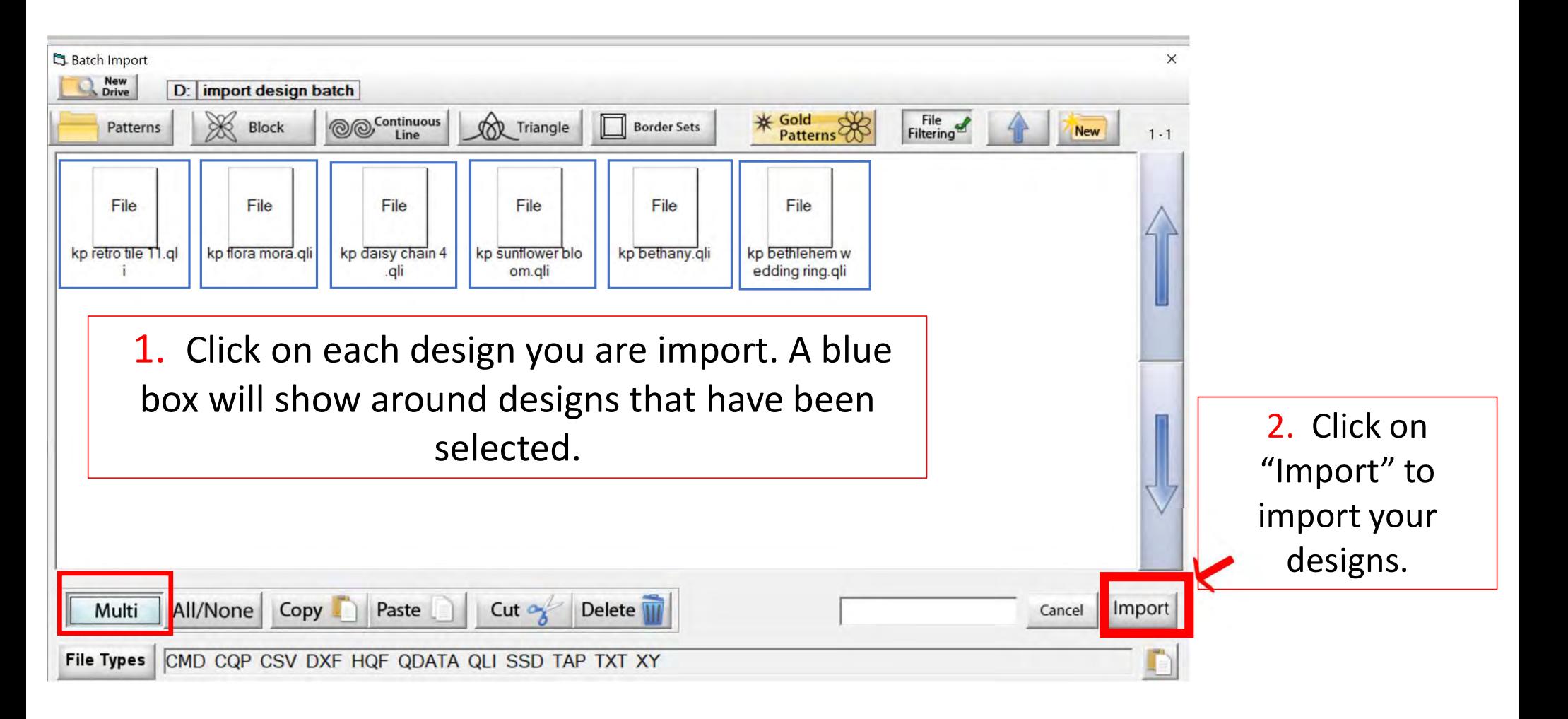

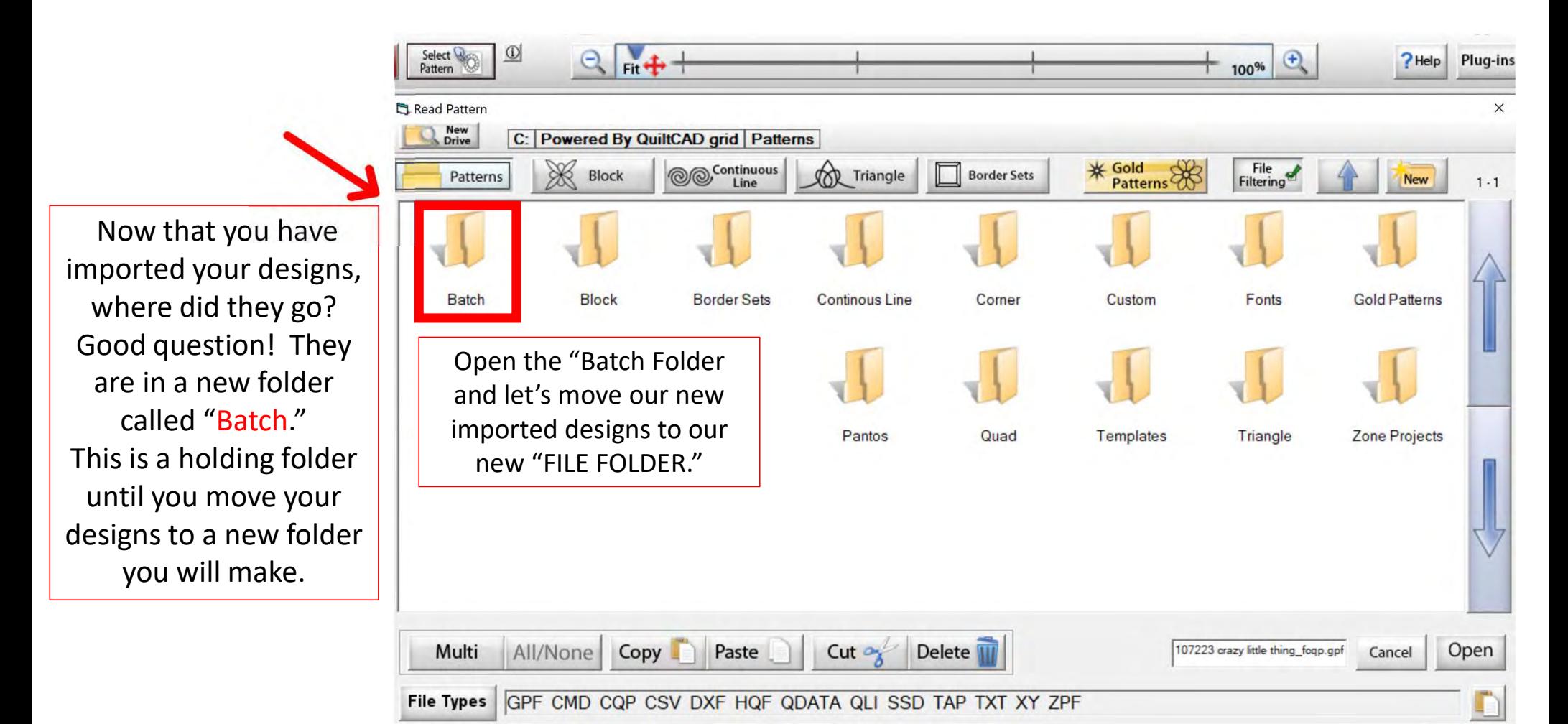

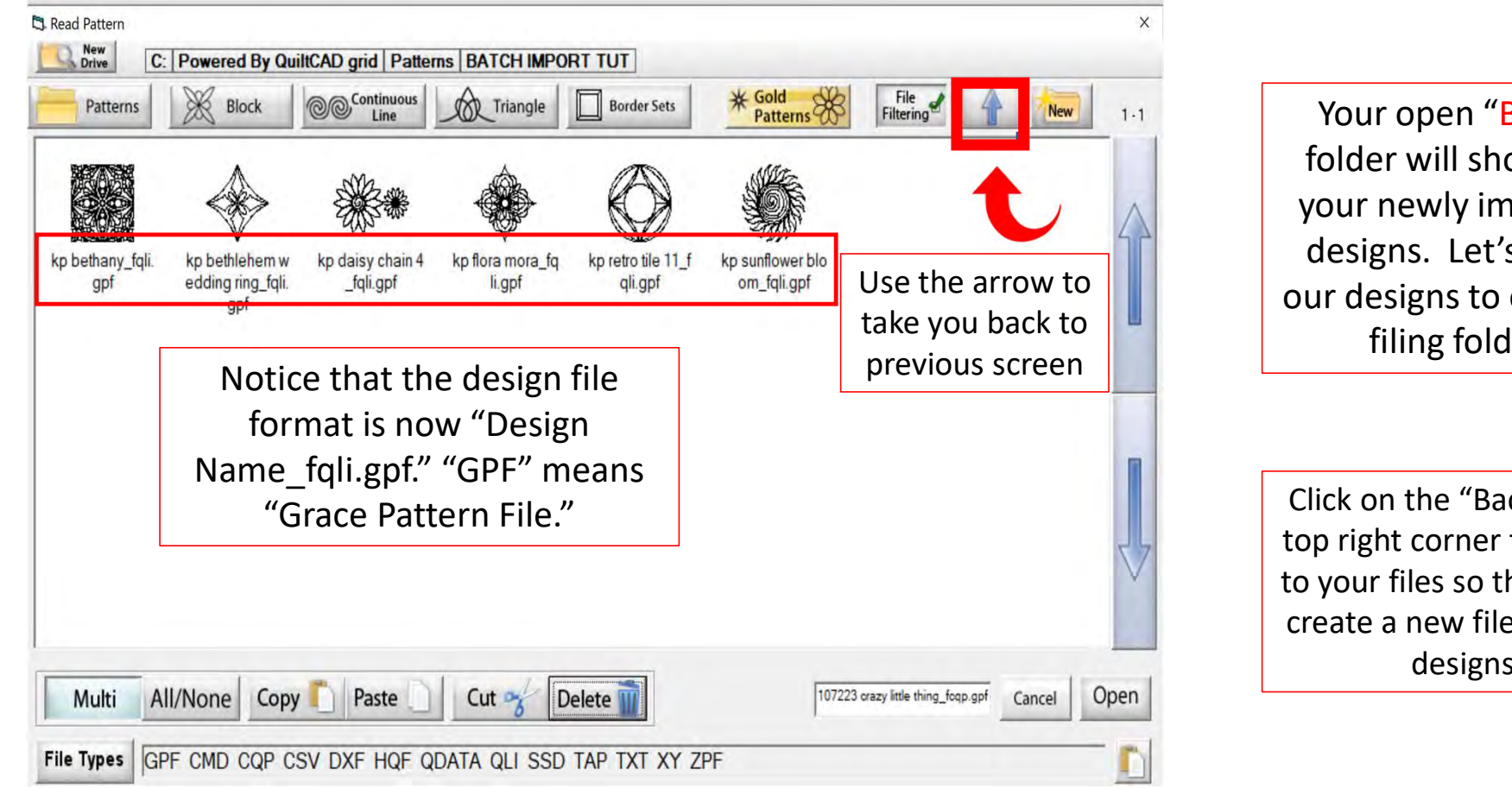

Your open "Batch" folder will show you your newly imported designs. Let's move our designs to our new filing folder.

Click on the "Back Arrow" top right corner to go back to your files so that we can create a new file for these designs.

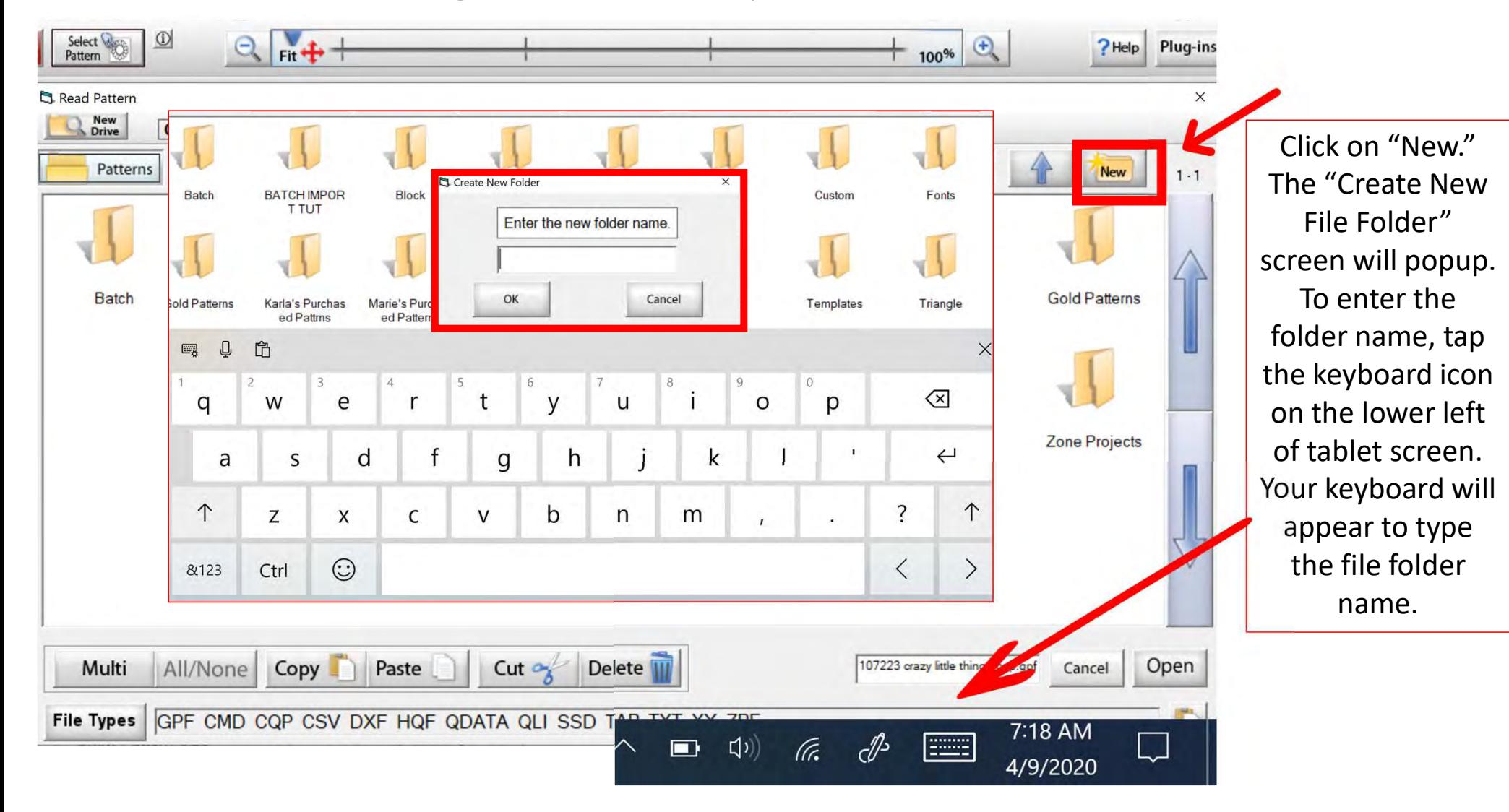

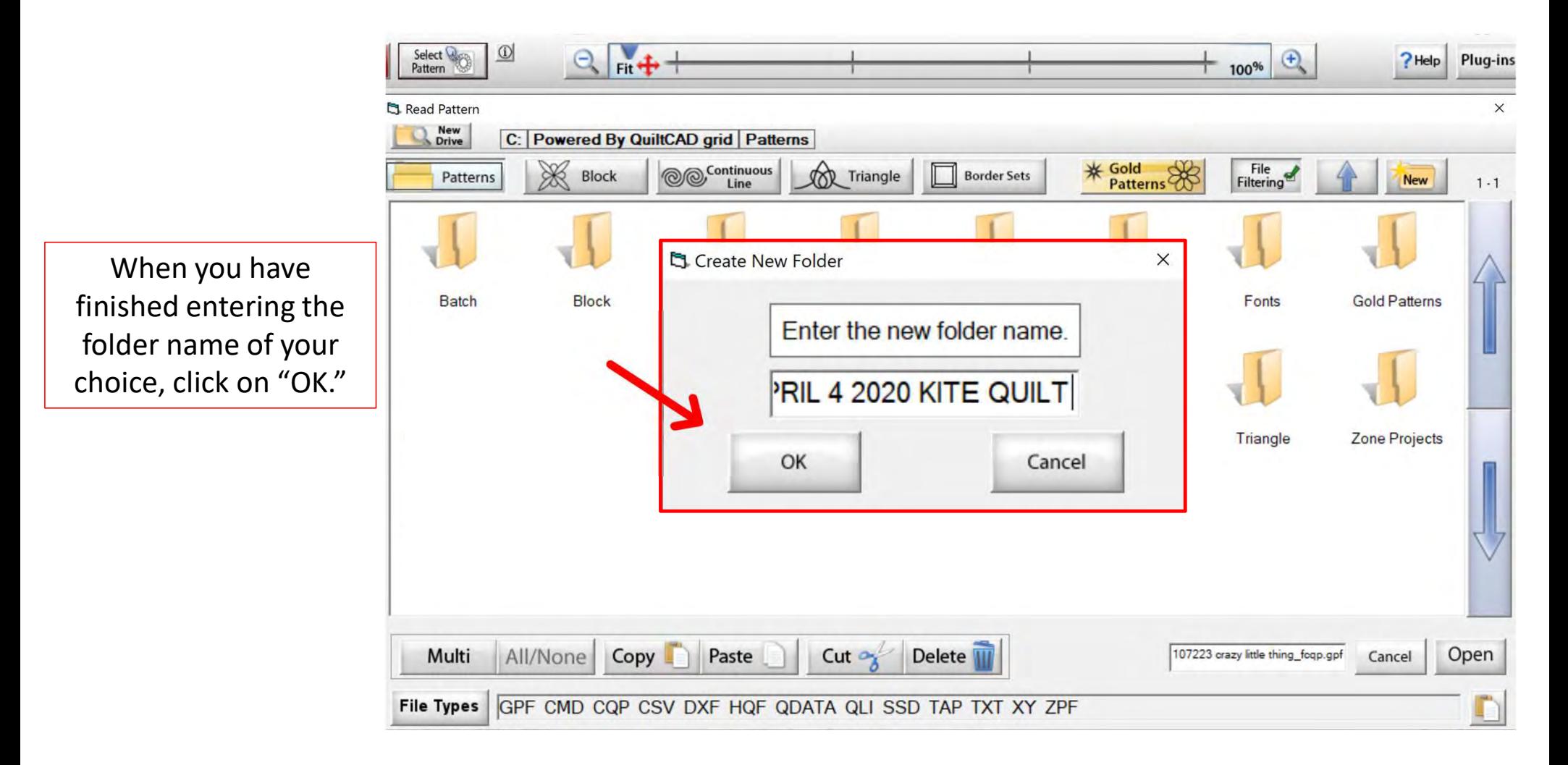

Your new file folder is now ready to store designs. Click on the back arrow (top right) to find the batch folder  $||\cdot||_{APRIL 42020 RI}$ and designs. We will  $\|\cdot\|$  TE QUILT cut them out of our "Batch Folder" and paste them into our new file folder.

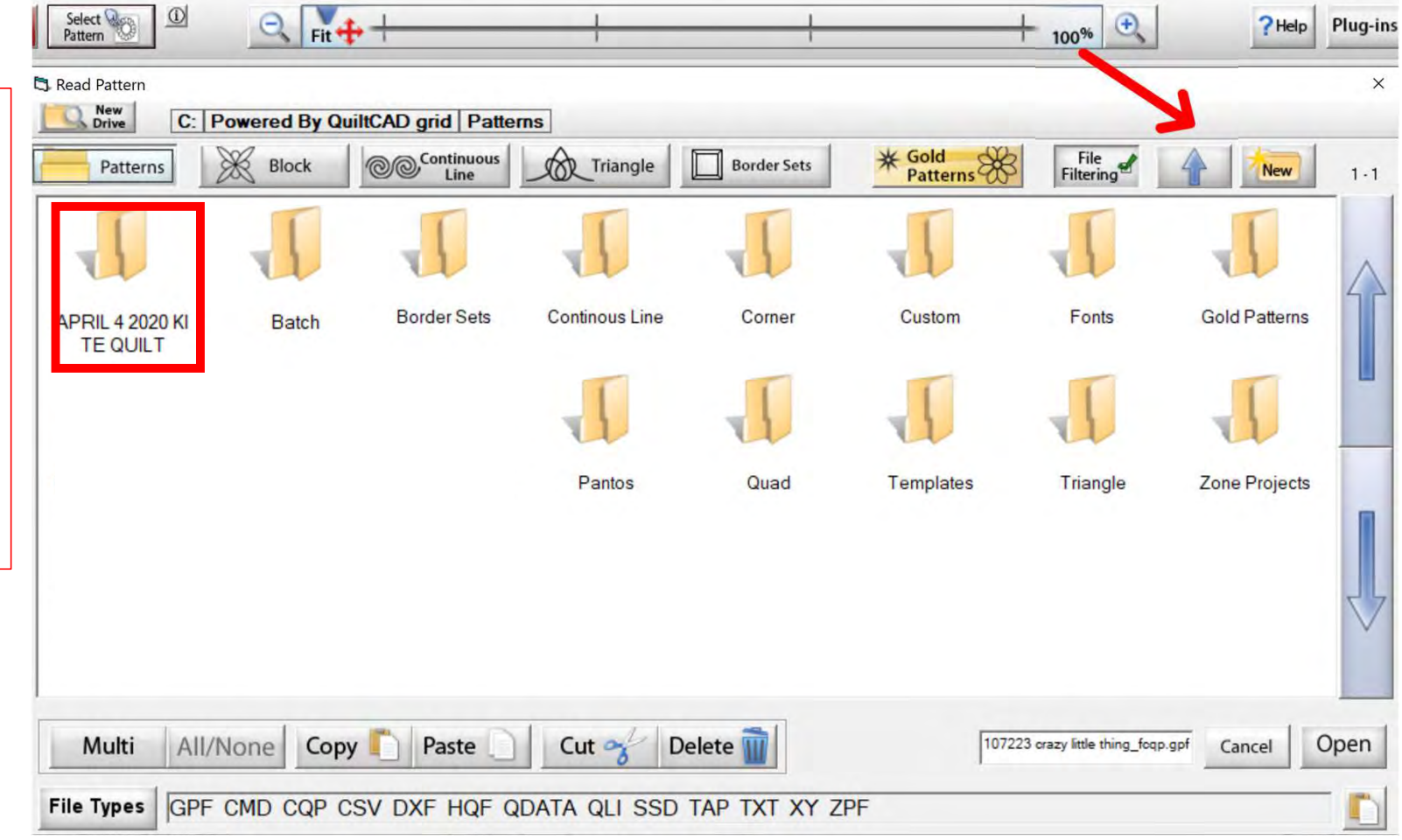

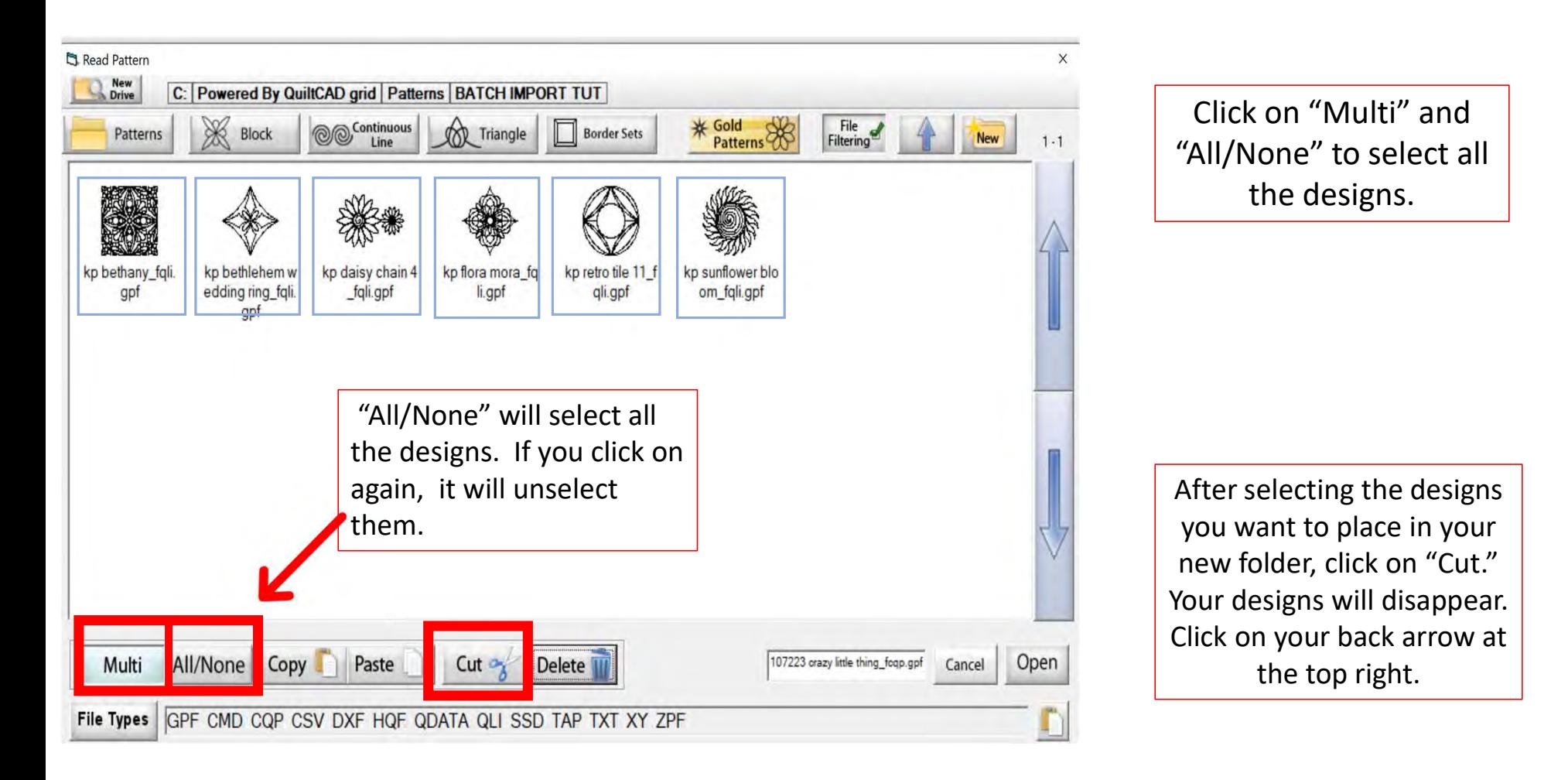

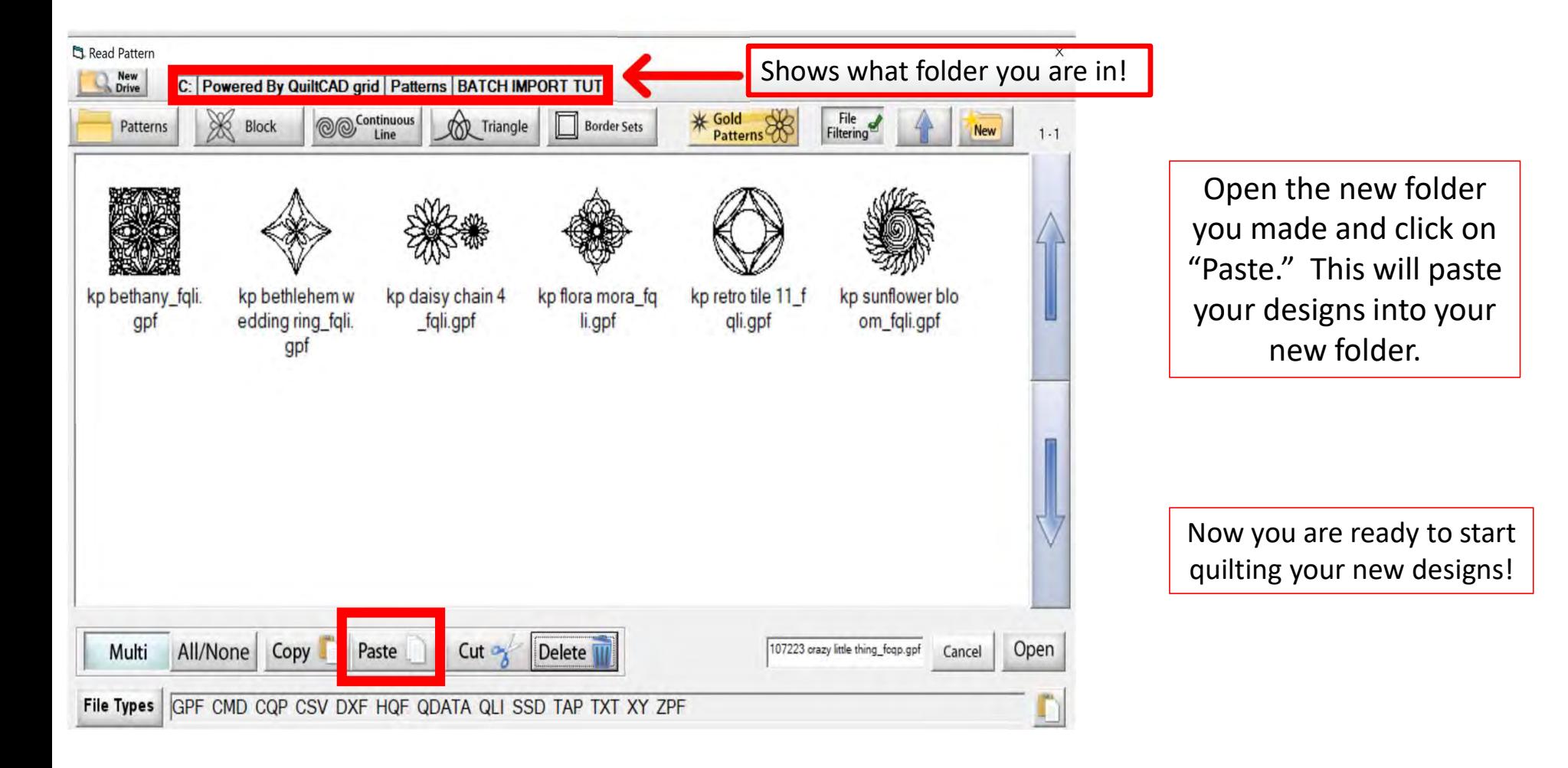